# <span id="page-0-0"></span>**Руководство по обслуживанию Dell™ Studio XPS™ 7100**

- [Перед началом работы](file:///C:/data/systems/studio7100/ru/sm/before.htm#wp1180146) [Краткое техническое описание](file:///C:/data/systems/studio7100/ru/sm/techov.htm#wp1194395) [Крышка корпуса компьютера](file:///C:/data/systems/studio7100/ru/sm/cover_re.htm#wp1193119) Модуль ([или модули](file:///C:/data/systems/studio7100/ru/sm/memory.htm#wp1181566)) памяти [Передняя лицевая панель](file:///C:/data/systems/studio7100/ru/sm/bezel.htm#wp1181682) Скоба крепления графичес Платы PCI и [PCI Express](file:///C:/data/systems/studio7100/ru/sm/cards.htm#wp1193399) [Диски и дисководы](file:///C:/data/systems/studio7100/ru/sm/drives.htm#wp1188656) [Верхняя крышка](file:///C:/data/systems/studio7100/ru/sm/topcover.htm#wp1188605) [Верхняя панель ввода](file:///C:/data/systems/studio7100/ru/sm/topio.htm#wp1185096)-вывода
- [Передняя панель](file:///C:/data/systems/studio7100/ru/sm/frontio.htm#wp1181760) USB Плата [Bluetooth](file:///C:/data/systems/studio7100/ru/sm/bluetoot.htm#wp1188605) в сборе [Модуль кнопки питания](file:///C:/data/systems/studio7100/ru/sm/power_bu.htm#wp1181021) [Вентиляторы](file:///C:/data/systems/studio7100/ru/sm/fan.htm#wp1184839) [Процессор](file:///C:/data/systems/studio7100/ru/sm/cpu.htm#wp1196305) [Батарейка типа «таблетка»](file:///C:/data/systems/studio7100/ru/sm/coinbatt.htm#wp1180760) [Блок питания](file:///C:/data/systems/studio7100/ru/sm/power.htm#wp1185799) [Системная плата](file:///C:/data/systems/studio7100/ru/sm/sysboard.htm#wp1184253) [Программа настройки системы](file:///C:/data/systems/studio7100/ru/sm/sys_setu.htm#wp1005451) [Перепрограммирование](file:///C:/data/systems/studio7100/ru/sm/bios.htm#wp1179839) BIOS

### **Примечания, предупреждения и предостережения**

**ПРИМЕЧАНИЕ.** Содержит важную информацию, которая помогает более эффективно работать с компьютером.

**ВНИМАНИЕ. Указывает на опасность повреждения оборудования или потери данных и подсказывает, как этого избежать.** 

**ОСТОРОЖНО! Указывает на потенциальную опасность повреждения оборудования, получения травмы или на угрозу для жизни.** 

**Информация, содержащаяся в данном документе, может быть изменена без уведомления. © 2010 Dell Inc. Все права защищены.**

Воспроизведение материалов данного руководства в любой форме без письменного разрешения Dell Inc. строго запрещается.

Товарные знаки, используемые в тексте данного документа: *Dell,* логотип *DELL, и Studio XPS* являются товарным знаками Dell Inc.; *AMD* является охраняемым товарным<br>знаком Advanced Micro Devices, Inc.; *Microsoft, Window* 

В данном документе могут использоваться другие товарные знаки и торговые наименования для указания фирм, заявляющих свои права на такие товарные знаки и<br>наименования, или продукции этих фирм. Компания Dell не претендует н

Май 2010 г. Ред. A00

Модель: серия D03M Тип: D03M002

### <span id="page-1-0"></span>**Перед началом работы**

**Руководство по обслуживанию Dell™ Studio XPS™ 7100** 

- [Технические характеристики](#page-1-1)
- [Рекомендуемые инструменты](#page-1-2)
- [Выключение компьютера](#page-1-3)
- [Инструкции по технике безопасности](#page-1-4)

В данном руководстве содержатся инструкции по снятию и установке компонентов компьютера. Если не указано иное, каждая процедура подразумевает соблюдение следующих условий:

- l уже выполнены шаги, описанные в разделах [Выключение компьютера](#page-1-3) и [Инструкции по технике безопасности](#page-1-4);
- l прочитана информация по технике безопасности, прилагаемая к компьютеру*;*
- l компонент можно заменить или (если он был приобретен отдельно) установить, выполнив процедуру извлечения/снятия в обратном порядке.

### <span id="page-1-1"></span>**Технические характеристики**

Информацию о технических характеристиках компьютера см. в *Руководстве по установке* на веб-узле **support.dell.com/manuals**.

### <span id="page-1-2"></span>**Рекомендуемые инструменты**

При выполнении инструкций, приведенных в этом документе, могут потребоваться следующие инструменты:

- l малая шлицевая отвертка
- l малая крестовая отвертка
- l пластмассовая палочка
- l программа обновления BIOS, доступная на сайте **support.dell.com**

## <span id="page-1-3"></span>**Выключение компьютера**

- **ВНИМАНИЕ. Во избежание потери данных сохраните и закройте все открытые файлы и выйдите из всех программ, прежде чем выключать компьютер.**
- 1. Сохраните и закройте все открытые файлы и выйдите из всех программ.
- 2. Выключите компьютер:

Нажмите **Пуск**  , а затем нажмите **Выключение**.

- 3. Компьютер выключится после окончания процесса завершения работы операционной системы.
- 4. Выключите компьютер. Если компьютер не выключился автоматически при завершении работы операционной системы, нажмите и не отпускайте кнопку питания, пока компьютер не выключится.

## <span id="page-1-4"></span>**Инструкции по технике безопасности**

Следуйте приведенным ниже указаниям по технике безопасности во избежание повреждения компьютера и для собственной безопасности.

- ОСТОРОЖНО! Перед началом работы с внутренними компонентами компьютера ознакомьтесь с указаниями по технике безопасности,<br>прилагаемыми к компьютеру. Дополнительные сведения о рекомендациях по технике безопасности смотрите **раздела о соответствии нормативным требованиям по адресу www.dell.com/regulatory\_compliance.**
- ВНИМАНИЕ. Ремонт компьютера должен выполнять только квалифицированный специалист. На повреждения, причиной которых стало<br>обслуживание без разрешения компании Dell™, гарантия не распространяется.
- **ВНИМАНИЕ. При отсоединении кабеля следует тянуть его за разъем или за язычок, но не за сам кабель. У некоторых кабелей есть**  разъемы с фиксирующими защелками. Перед отсоединением такого кабеля необходимо нажать на фиксирующие защелки. При<br>разъединении разъемов старайтесь разносить их по прямой линии, чтобы не погнуть контакты. Перед подключение

**ВНИМАНИЕ. Во избежание повреждения компьютера выполните следующие шаги, прежде чем приступать к работе с внутренними компонентами компьютера.**

- 1. Убедитесь, что рабочая поверхность ровная и чистая, чтобы не поцарапать крышку корпуса компьютера.
- 2. Выключите компьютер (см. раздел [Выключение компьютера](#page-1-3)) и все внешние устройства.
- **ВНИМАНИЕ. При отсоединении сетевого кабеля сначала отсоедините кабель от компьютера, а затем отсоедините кабель от сетевого устройства.**
- 3. Отсоедините от компьютера все телефонные и сетевые кабели.
- 4. Отключите компьютер и все внешние устройства от электросети.
- 5. Отсоедините от компьютера все внешние устройства.
- 6. Извлеките любые установленные карты из устройства чтения мультимедийных карт «19-в-1», для чего следует нажать на них.
- 7. Нажмите и удерживайте нажатой кнопку питания, чтобы заземлить системную плату.
- ВНИМАНИЕ. Прежде чем касаться каких-либо внутренних компонентов компьютера снимите статическое электричество, прикоснувшись к<br>некрашеной металлической поверхности (например, на задней панели компьютера). Во время работы п

### <span id="page-3-0"></span>**Передняя лицевая панель**

**Руководство по обслуживанию Dell™ Studio XPS™ 7100** 

- [Снятие передней лицевой панели](#page-3-1)
- [Установка передней лицевой панели](#page-3-2)
- ОСТОРОЖНО! Перед началом работы с внутренними компонентами компьютера ознакомьтесь с указаниями по технике безопасности,<br>прилагаемыми к компьютеру. Дополнительные сведения о рекомендациях по технике безопасности смотрите
- **ОСТОРОЖНО! Во избежание поражения электрическим током обязательно отключите компьютер от электросети, прежде чем будете снимать крышку.**
- $\triangle$ ОСТОРОЖНО! Не разрешается работать на компьютере, с которого снята какая-либо крышка (или крышки) (включая крышки корпуса<br>компьютера, передние лицевые панели, заглушки, заглушки передней панели и т.д.).
- ВНИМАНИЕ. Ремонт компьютера должен выполнять только квалифицированный специалист. На повреждения, причиной которых стало<br>обслуживание без разрешения компании Dell™, гарантия не распространяется.

## <span id="page-3-1"></span>**Снятие передней лицевой панели**

- 1. Следуйте инструкциям, описанным в разделе [Перед началом работы](file:///C:/data/systems/studio7100/ru/sm/before.htm#wp1180146).
- 2. Снимите крышку корпуса компьютера (см. раздел [Снятие крышки корпуса компьютера](file:///C:/data/systems/studio7100/ru/sm/cover_re.htm#wp1193123)).
- 3. Поставьте компьютер в вертикальное положение.
- 4. Высвободите выступы передней лицевой панели в последовательном порядке, по одному, выводя их из пазов на передней панели.
- 5. Поверните и отведите переднюю лицевую панель от передней части компьютера, чтобы высвободить зажимы передней лицевой панели из пазов на передней панели.

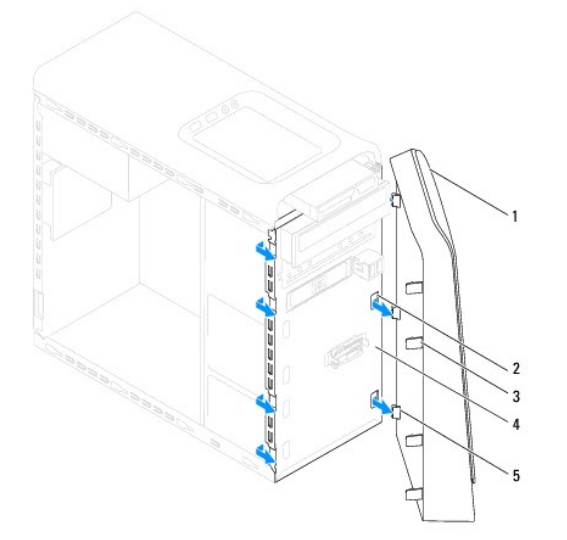

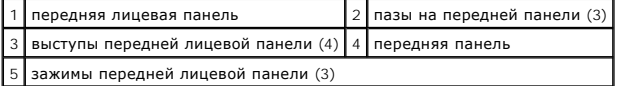

6. Отложите переднюю лицевую панель в безопасное место.

# <span id="page-3-2"></span>**Установка передней лицевой панели**

1. Следуйте инструкциям, описанным в разделе [Перед началом работы](file:///C:/data/systems/studio7100/ru/sm/before.htm#wp1180146).

- 2. Совместите зажимы передней лицевой панели с пазами на передней панели и вставьте их в пазы.
- 3. Поверните переднюю лицевую панель в направлении компьютера, чтобы выступы передней лицевой панели вошли в пазы со щелчком.

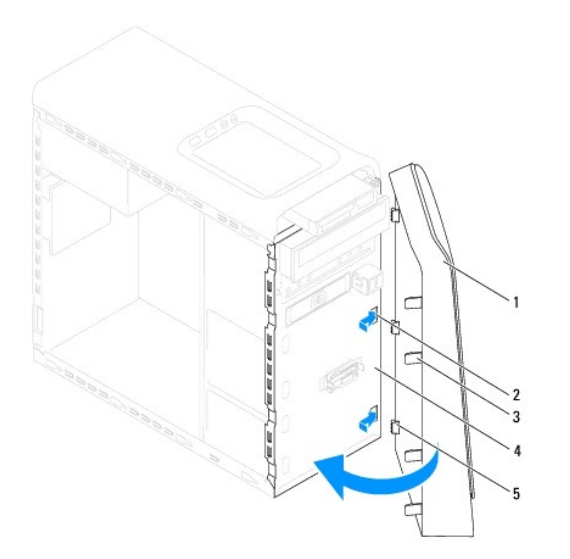

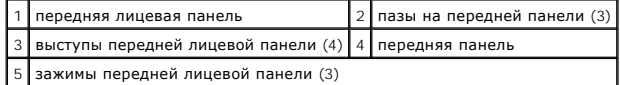

4. Установите на место крышку корпуса компьютера (см. раздел [Установка крышки корпуса компьютера](file:///C:/data/systems/studio7100/ru/sm/cover_re.htm#wp1193653)).

# <span id="page-5-0"></span>**Перепрограммирование BIOS**

**Руководство по обслуживанию Dell™ Studio XPS™ 7100** 

Перепрограммирование BIOS может потребоваться в случае выпуска обновления или при замене системной платы. Чтобы перепрограммировать BIOS, выполните следующее.

- 1. Включите компьютер.
- 2. Откройте веб-страницу **support.dell.com/support/downloads**.
- 3. Найдите файл обновления BIOS для своего компьютера.

**ПРИМЕЧАНИЕ**. Метка обслуживания для данного компьютера находится на ярлыке на верхней панели компьютера.

Если у вас имеется метка обслуживания компьютера.

- a. Нажмите **Enter a Service Tag** (Введите номер метки обслуживания).
- b. Введите номер метки обслуживания компьютера в поле **Enter a service tag** (Введите номер метки обслуживания)**,** нажмите **Go** (Перейти) и перейдите к [шаг](#page-5-1) 4.

Если у вас нет метки обслуживания компьютера.

- a. Выберите тип продукта в списке **Select Your Product Family** (Выберите тип продукта).
- b. Выберите товарную марку в списке **Select Your Product Line** (Выберите линейку продуктов).
- c. Выберите номер модели изделия в списке **Select Your Product Model** (Выберите модель изделия).

**ПРИМЕЧАНИЕ.** Если вы выбрали не ту модель и хотите повторить процедуру выбора, нажмите **Start Over** (Начать сначала) в верхнем правом углу меню.

- d. Нажмите **Confirm** (Подтвердить).
- <span id="page-5-1"></span>4. На экран будут выведены результаты поиска. Нажмите **BIOS**.
- 5. Для загрузки самого свежего файла BIOS нажмите **Download Now** (Загрузить). Откроется окно **File Download** (Загрузка файла).
- 6. Нажмите **Save** (Сохранить), чтобы сохранить файл на рабочий стол. Начнется загрузка файла на рабочий стол.
- 7. Когда появится окно **Download Complete** (Загрузка завершена), нажмите **Close** (Закрыть). На рабочем столе появится значок, название которого будет соответствовать загруженному файлу обновления BIOS.
- 8. Дважды щелкните значок файла на рабочем столе и следуйте указаниям на экране.

# <span id="page-6-0"></span>**Плата Bluetooth в сборе**

**Руководство по обслуживанию Dell™ Studio XPS™ 7100** 

- [Извлечение платы](#page-6-1) Bluetooth в сборе
- [Установка платы](#page-6-2) Bluetooth в сборе
- ОСТОРОЖНО! Перед началом работы с внутренними компонентами компьютера ознакомьтесь с указаниями по технике безопасности,<br>прилагаемыми к компьютеру. Дополнительные сведения о рекомендациях по технике безопасности смотрите
- **ОСТОРОЖНО! Во избежание поражения электрическим током обязательно отключите компьютер от электросети, прежде чем будете снимать крышку.**
- ОСТОРОЖНО! Не разрешается работать на компьютере, с которого сняты какие-либо крышки (включая крышки корпуса компьютера,<br>лицевые панели, заглушки, заглушки передней панели и т.д.).
- ВНИМАНИЕ. Ремонт компьютера должен выполнять только квалифицированный специалист. На повреждения, причиной которых стало<br>обслуживание без разрешения компании Dell™, гарантия не распространяется.

## <span id="page-6-1"></span>**Извлечение платы Bluetooth в сборе**

- 1. Следуйте инструкциям, описанным в разделе [Перед началом работы](file:///C:/data/systems/studio7100/ru/sm/before.htm#wp1180146).
- 2. Снимите крышку корпуса компьютера (см. раздел [Снятие крышки корпуса компьютера](file:///C:/data/systems/studio7100/ru/sm/cover_re.htm#wp1193123)).
- 3. Снимите переднюю лицевую панель (см. раздел [Снятие передней лицевой панели](file:///C:/data/systems/studio7100/ru/sm/bezel.htm#wp1181855)).
- 4. Отсоедините кабель платы Bluetooth® в сборе от разъемов PWRSW1 и F\_USB4 на системной плате (см. раздел [Компоненты системной платы](file:///C:/data/systems/studio7100/ru/sm/techov.htm#wp1210162)).
- 5. Нажмите на выступ, показанный на рисунке, и потяните плату Bluetooth в сборе, чтобы снять ее с передней панели.
- 6. Осторожно вытяните кабель платы Bluetooth в сборе через паз в передней панели.

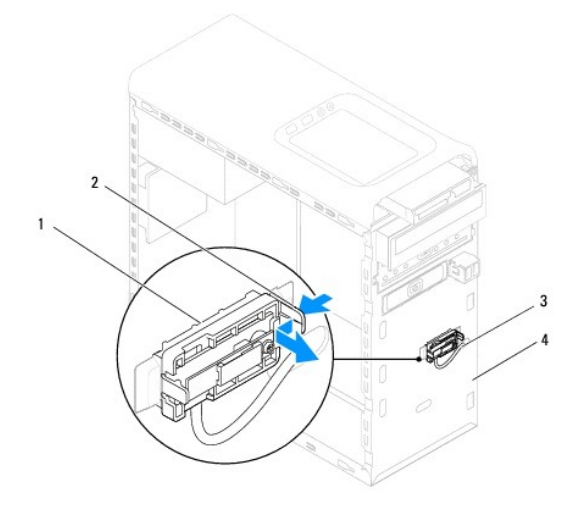

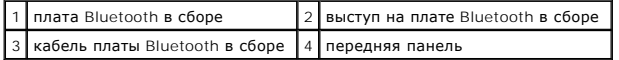

7. Отложите плату Bluetooth в сборе в безопасное место.

# <span id="page-6-2"></span>**Установка платы Bluetooth в сборе**

- 1. Следуйте инструкциям, описанным в разделе [Перед началом работы](file:///C:/data/systems/studio7100/ru/sm/before.htm#wp1180146).
- 2. Протяните кабель платы Bluetooth в сборе через паз в передней панели.
- 3. Совместите выступ на плате Bluetooth в сборе с пазом для платы Bluetooth в сборе на передней панели.
- 4. Нажмите на выступ на плате Bluetooth в сборе и сдвиньте ее в сторону передней панели, чтобы она встала на место со щелчком.
- 5. Подсоедините кабель платы Bluetooth в сборе к разъемам PWRSW1 и F\_USB4 на системной плате (см. раздел [Компоненты системной платы](file:///C:/data/systems/studio7100/ru/sm/techov.htm#wp1210162)).
- 6. Установите на место переднюю лицевую панель (см. раздел [Установка передней лицевой панели](file:///C:/data/systems/studio7100/ru/sm/bezel.htm#wp1181929)).
- 7. Установите на место крышку корпуса компьютера (см. раздел [Установка крышки корпуса компьютера](file:///C:/data/systems/studio7100/ru/sm/cover_re.htm#wp1193653)).
- 8. Подключите компьютер и устройства к розеткам электросети и включите их.

### <span id="page-8-0"></span>**Платы PCI и PCI Express Руководство по обслуживанию Dell™ Studio XPS™ 7100**

- [Снятие скобы крепления плат](#page-8-1)
- Установка скобы крепл
- [Извлечение плат](#page-9-0) PCI и PCI Express
- **[Установка плат](#page-10-0) PCI и PCI Express**
- [Конфигурирование компьютера после извлечения или установки платы](#page-10-1) PCI Express
- ОСТОРОЖНО! Перед началом работы с внутренними компонентами компьютера ознакомьтесь с указаниями по технике безопасности,<br>прилагаемыми к компьютеру. Дополнительные сведения о рекомендациях по технике безопасности смотрите
- **ОСТОРОЖНО! Во избежание поражения электрическим током обязательно отключите компьютер от электросети, прежде чем будете снимать крышку.**
- **ОСТОРОЖНО! Не разрешается работать на компьютере, с которого сняты какие-либо крышки (включая крышки корпуса компьютера, лицевые панели, заглушки, заглушки передней панели и т.д.).**

ВНИМАНИЕ. Ремонт компьютера должен выполнять только квалифицированный специалист. На повреждения, причиной которых стало<br>обслуживание без разрешения компании Dell™, гарантия не распространяется.

## <span id="page-8-1"></span>**Снятие скобы крепления плат**

- 1. Следуйте инструкциям, описанным в разделе [Перед началом работы](file:///C:/data/systems/studio7100/ru/sm/before.htm#wp1180146).
- 2. Снимите крышку корпуса компьютера (см. раздел [Снятие крышки корпуса компьютера](file:///C:/data/systems/studio7100/ru/sm/cover_re.htm#wp1193123)).
- 3. Выверните винт, которым крепится скоба крепления плат.
- 4. Приподнимите скобу крепления плат и отложите ее в безопасное место.

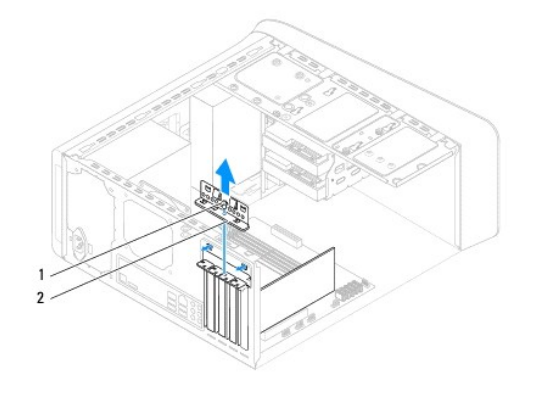

1 винт 2 скоба крепления плат

## <span id="page-8-2"></span>**Установка скобы крепления плат**

- 1. Следуйте инструкциям, описанным в разделе [Перед началом работы](file:///C:/data/systems/studio7100/ru/sm/before.htm#wp1180146).
- 2. Установите на место скобу крепления плат, убедившись, что:
	- l направляющий зажим совмещен с направляющим пазом.
	- l верхняя кромка всех карт и заглушек находится вровень с установочной планкой.
	- l установочная планка вошла в паз в верхней части платы или заглушки.
- 3. Вверните обратно винт, которым крепится скоба крепления плат.
- 4. Установите на место крышку корпуса компьютера (см. раздел [Установка крышки корпуса компьютера](file:///C:/data/systems/studio7100/ru/sm/cover_re.htm#wp1193653)).

<span id="page-9-1"></span>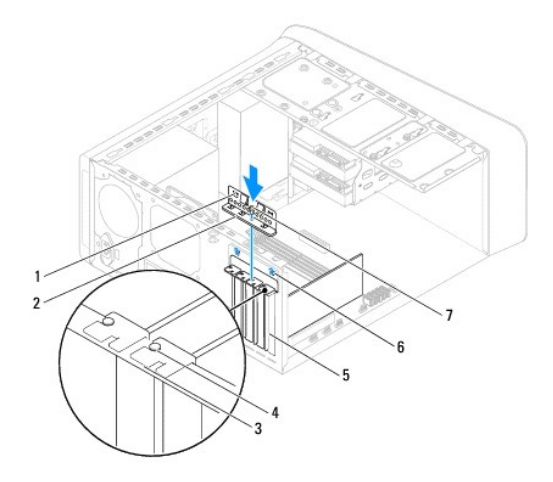

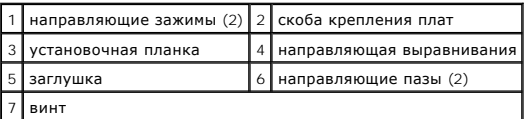

# <span id="page-9-0"></span>**Извлечение плат PCI и PCI Express**

- 1. Следуйте инструкциям, описанным в разделе [Перед началом работы](file:///C:/data/systems/studio7100/ru/sm/before.htm#wp1180146).
- 2. Снимите крышку корпуса компьютера (см. раздел [Снятие крышки корпуса компьютера](file:///C:/data/systems/studio7100/ru/sm/cover_re.htm#wp1193123)).
- 3. Снимите скобу крепления графического адаптера, если это применимо (см. раздел [Снятие скобы крепления графического адаптера](file:///C:/data/systems/studio7100/ru/sm/graphics.htm#wp1215253)).
- 4. Снимите скобу крепления платы (см. раздел [Снятие скобы крепления плат](#page-8-1)).
- 5. Отсоедините от платы все кабели, если это применимо.
- 6. Извлеките плату PCI Express из слота.
	- l Если извлекается плата PCI или PCI Express x1, возьмите ее за верхние углы, а затем извлеките из разъема.
	- l Если извлекается плата PCI Express x16, нажмите на фиксатор, возьмите плату за верхние углы, а затем извлеките из разъема.

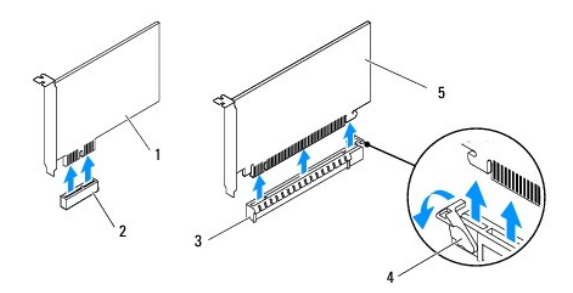

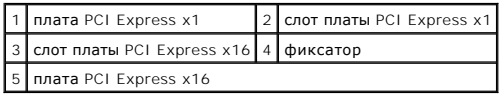

7. Если вы не собираетесь устанавливать плату обратно, закройте незанятый слот заглушкой.

<span id="page-10-2"></span>**ПРИМЕЧАНИЕ**. Для соблюдения сертификационных требований ФКС к компьютеру необходимо закрывать незанятые слоты плат<br>заглушками. Заглушки также препятствуют попаданию пыли и грязи внутрь компьютера.

# <span id="page-10-0"></span>**Установка плат PCI и PCI Express**

- 1. Следуйте инструкциям, описанным в разделе [Перед началом работы](file:///C:/data/systems/studio7100/ru/sm/before.htm#wp1180146).
- 2. Подготовьте плату к установке.

Информацию о конфигурировании платы, внутренних подключениях и иных особенностях ее установки в компьютер смотрите в документации, прилагаемой к плате.

3. Вставьте плату PCI Express в слот на системной плате и надавите на нее. Убедитесь, что плата PCI Express плотно встала на место.

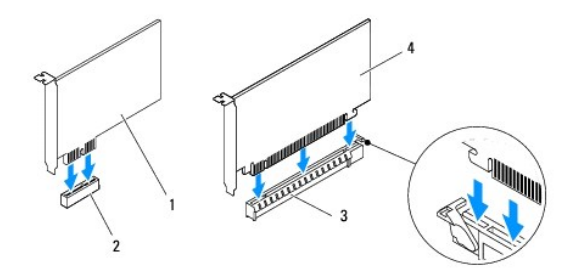

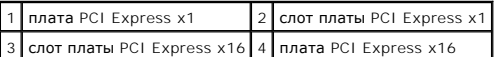

- 4. Установите на место скобу крепления платы (см. раздел [Установка скобы крепления плат](#page-8-2)).
- 5. Подсоедините к плате все необходимые кабели.

Информацию о подключении кабелей платы смотрите в прилагаемой к ней документации.

- ВНИМАНИЕ. Не укладывайте кабели поверх плат или за ними. Укладка кабелей поверх плат может помешать нормальному закрытию<br>крышки корпуса компьютера или привести к повреждению оборудования.
- 6. [Установите на место скобу крепления графического адаптера](file:///C:/data/systems/studio7100/ru/sm/graphics.htm#wp1216535), если это применимо (см. раздел Установка скобы крепления графического адаптера).
- 7. Установите на место крышку корпуса компьютера (см. раздел [Установка крышки корпуса компьютера](file:///C:/data/systems/studio7100/ru/sm/cover_re.htm#wp1193653)).
- 8. Подключите компьютер и устройства обратно к розеткам электросети и включите их.
- 9. Порядок завершения установки описан в разделе [Конфигурирование компьютера после извлечения или установки платы](#page-10-1) PCI Express.

## <span id="page-10-1"></span>**Конфигурирование компьютера после извлечения или установки платы PCI Express**

**ПРИМЕЧАНИЕ.** Информацию о расположении внешних разъемов смотрите в *Руководстве по установке.* Информацию по установке драйверов и программного обеспечения для платы смотрите в прилагаемой к ней документации.

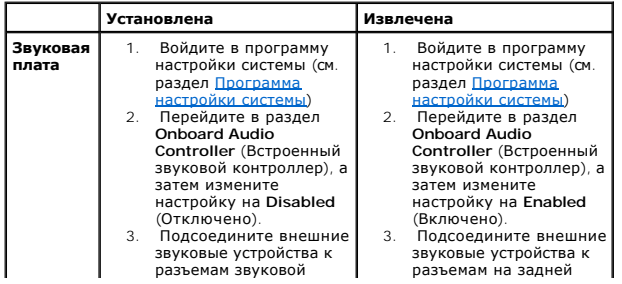

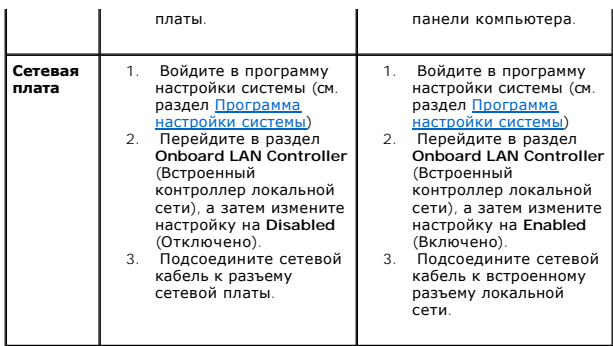

## <span id="page-12-0"></span>**Батарейка типа «таблетка»**

**Руководство по обслуживанию Dell™ Studio XPS™ 7100** 

- [Извлечение батарейки типа «таблетка»](#page-12-1)
- [Установка батарейки типа «таблетка»](#page-12-2)
- ОСТОРОЖНО! Перед началом работы с внутренними компонентами компьютера ознакомьтесь с указаниями по технике безопасности,<br>прилагаемыми к компьютеру. Дополнительные сведения о рекомендациях по технике безопасности смотрите **раздела о соответствии нормативным требованиям по адресу www.dell.com/regulatory\_compliance.**
- **ОСТОРОЖНО! При неправильной установке новая батарейка может взорваться. Заменять аккумулятор следует только таким же аккумулятором или аккумулятором аналогичного типа, рекомендованным изготовителем. Утилизируйте использованные батарейки в соответствии с инструкциями изготовителя.**
- **ОСТОРОЖНО! Во избежание поражения электрическим током обязательно отключите компьютер от электросети, прежде чем будете снимать крышку.**
- $\Lambda$ ОСТОРОЖНО! Не разрешается работать на компьютере, с которого сняты какие-либо крышки (включая крышки корпуса компьютера,<br>лицевые панели, заглушки, заглушки передней панели и т.д.).
- ВНИМАНИЕ. Ремонт компьютера должен выполнять только квалифицированный специалист. На повреждения, причиной которых стало<br>обслуживание без разрешения компании Dell™, гарантия не распространяется.

## <span id="page-12-1"></span>**Извлечение батарейки типа «таблетка»**

- <span id="page-12-3"></span>1. Запишите значения, указанные на всех экранах программы настройки системы (см. раздел [Программа настройки системы](file:///C:/data/systems/studio7100/ru/sm/sys_setu.htm#wp1005451)), чтобы вы смогли восстановить правильные настройки после установки новой батарейки типа «таблетка».
- 2. Следуйте инструкциям, описанным в разделе [Перед началом работы](file:///C:/data/systems/studio7100/ru/sm/before.htm#wp1180146).
- 3. Снимите крышку корпуса компьютера (см. раздел [Снятие крышки корпуса компьютера](file:///C:/data/systems/studio7100/ru/sm/cover_re.htm#wp1193123)).
- 4. Найдите гнездо батарейки на системной плате (см. раздел [Компоненты системной платы](file:///C:/data/systems/studio7100/ru/sm/techov.htm#wp1210162)).
- ВНИМАНИЕ. Если вы извлекаете батарейку из гнезда, подцепив ее каким-либо тупым предметом, соблюдайте осторожность, чтобы не<br>задеть системную плату этим предметом. Убедитесь, что этот предмет вставлен между батарейкой и гн **извлечь батарейку. Иначе можно повредить системную плату, подцепив гнездо или нарушив токопроводящие дорожки схем на системной плате.**
- 5. Нажмите на рычажок фиксатора батарейки типа «таблетка», чтобы извлечь ее.

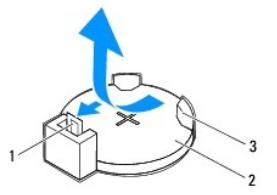

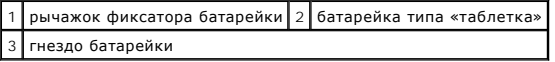

6. Отложите батарейку в безопасное место.

## <span id="page-12-2"></span>**Установка батарейки типа «таблетка»**

- 1. Следуйте инструкциям, описанным в разделе [Перед началом работы](file:///C:/data/systems/studio7100/ru/sm/before.htm#wp1180146).
- 2. Вставьте новую батарейку типа «таблетка» (CR2032) в гнездо, чтобы сторона со знаком «+» была обращена вверх, затем нажмите на батарейку, чтобы она стала на место (при этом будет слышен щелчок).

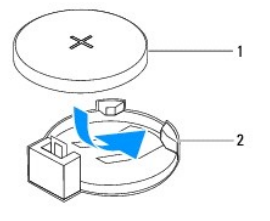

## 1 батарейка типа «таблетка» 2 гнездо батарейки

- 3. Установите на место крышку корпуса компьютера (см. раздел [Установка крышки корпуса компьютера](file:///C:/data/systems/studio7100/ru/sm/cover_re.htm#wp1193653)).
- 4. Подключите компьютер и устройства к электросети и включите их.
- 5. Войдите в программу настройки системы (см. раздел [Программа настройки системы](file:///C:/data/systems/studio7100/ru/sm/sys_setu.htm#wp1005451)) и восстановите настройки, записанные на [шаг](#page-12-3) 1.

## <span id="page-14-0"></span>**Крышка корпуса компьютера**

**Руководство по обслуживанию Dell™ Studio XPS™ 7100** 

- [Снятие крышки корпуса компьютера](#page-14-1)
- О Установка крышки кор
- ОСТОРОЖНО! Перед началом работы с внутренними компонентами компьютера ознакомьтесь с указаниями по технике безопасности,<br>прилагаемыми к компьютеру. Дополнительные сведения о рекомендациях по технике безопасности смотрите
- **ОСТОРОЖНО! Во избежание риска поражения электрическим током, получения травм от движущихся лопастей вентилятора или других непредвиденных травм обязательно отключайте компьютер от электросети, прежде чем снимать крышку.**
- ОСТОРОЖНО! Не разрешается работать на компьютере, с которого сняты какие-либо крышки (включая крышки корпуса компьютера,<br>лицевые панели, заглушки, заглушки передней панели и т.д.).
- ВНИМАНИЕ. Ремонт компьютера должен выполнять только квалифицированный специалист. На повреждения, причиной которых стало<br>обслуживание без разрешения компании Dell™, гарантия не распространяется.
- **ВНИМАНИЕ. Убедитесь в наличии достаточного места для компьютера со снятой крышкой (не менее 30 см) на рабочем столе.**

## <span id="page-14-1"></span>**Снятие крышки корпуса компьютера**

- 1. Следуйте инструкциям, описанным в разделе [Перед началом работы](file:///C:/data/systems/studio7100/ru/sm/before.htm#wp1180146).
- 2. Положите компьютер на бок, чтобы крышка его корпуса была обращена вверх.
- 3. Выверните винт с накатанной головкой, которым крышка корпуса компьютера крепится к шасси, при необходимости используя отвертку.
- 4. Высвободите крышку корпуса компьютера, отведя ее в сторону от передней части компьютера.
- 5. Снимите крышку с компьютера и отложите ее в безопасное место.

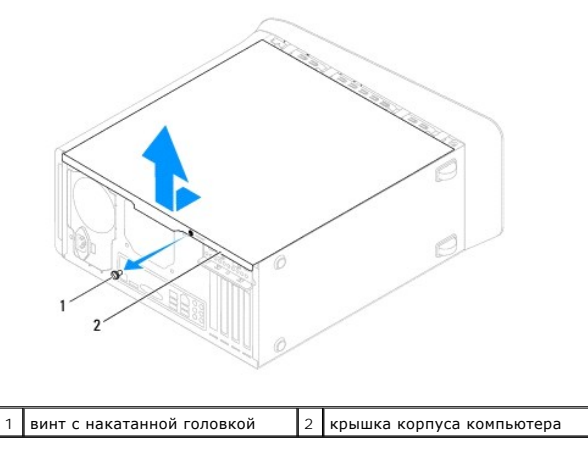

### <span id="page-14-2"></span>**Установка крышки корпуса компьютера**

- 1. Следуйте инструкциям, описанным в разделе [Перед началом работы](file:///C:/data/systems/studio7100/ru/sm/before.htm#wp1180146).
- 2. Подсоедините все кабели и аккуратно уложите их, чтобы они не мешали.
- 3. Убедитесь, что внутри компьютера не остались никакие инструменты или лишние детали.
- 4. Совместите выступы в нижней части корпуса компьютера с пазами, расположенными вдоль края шасси.
- 5. Нажмите на крышку корпуса компьютера и сдвиньте ее в сторону передней части компьютера.
- 6. Вверните обратно винт с накатанной головкой, которым крышка корпуса компьютера крепится к шасси.

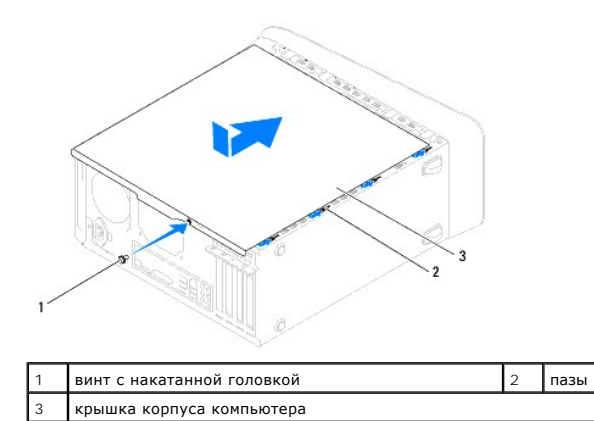

7. Поставьте компьютер в вертикальное положение.

### <span id="page-16-0"></span>**Процессор**

**Руководство по обслуживанию Dell™ Studio XPS™ 7100** 

- [Извлечение процессора](#page-16-1)
- [Установка процессора](#page-17-0)
- ОСТОРОЖНО! Перед началом работы с внутренними компонентами компьютера ознакомьтесь с указаниями по технике безопасности,<br>прилагаемыми к компьютеру. Дополнительные сведения о рекомендациях по технике безопасности смотрите
- **ОСТОРОЖНО! Во избежание поражения электрическим током обязательно отключите компьютер от электросети, прежде чем будете снимать крышку.**
- ОСТОРОЖНО! Не разрешается работать на компьютере, с которого сняты какие-либо крышки (включая крышки корпуса компьютера,<br>лицевые панели, заглушки, заглушки передней панели и т.д.).
- ВНИМАНИЕ. Ремонт компьютера должен выполнять только квалифицированный специалист. На повреждения, причиной которых стало<br>обслуживание без разрешения компании Dell™, гарантия не распространяется.
- ВНИМАНИЕ. Не выполняйте следующие шаги, если вы не знакомы с процедурами снятия и установки аппаратных средств. Неправильное<br>выполнение этих шагов может привести к повреждению системной платы. Порядок обращения в компанию **обслуживания описывается в** *Руководстве по установке***.**

### <span id="page-16-1"></span>**Извлечение процессора**

- 1. Следуйте инструкциям, описанным в разделе [Перед началом работы](file:///C:/data/systems/studio7100/ru/sm/before.htm#wp1180146).
- 2. Снимите крышку корпуса компьютера (см. раздел [Снятие крышки корпуса компьютера](file:///C:/data/systems/studio7100/ru/sm/cover_re.htm#wp1193123)).
- ВНИМАНИЕ. Ремонт компьютера должен выполнять только квалифицированный специалист. На повреждения, причиной которых стало<br>обслуживание без разрешения компании Dell™, гарантия не распространяется.
- ВНИМАНИЕ. Несмотря на пластмассовый кожух, вентилятор и радиатор процессора в сборе могут очень сильно нагреваться при обычной<br>работе. Дайте им остыть в течение достаточного времени, прежде чем прикасаться к ним.
- 3. Извлеките вентилятор и радиатор процессора в сборе (см. раздел [Снятие вентилятора и радиатора процессора в сборе](file:///C:/data/systems/studio7100/ru/sm/fan.htm#wp1202608)).

**ПРИМЕЧАНИЕ**. Если для нового процессора не требуются новые вентилятор и радиатор, повторно используйте первоначальный<br>вентилятор и радиатор в сборе при замене процессора.

4. Нажмите на рычажок фиксатора и высвободите его из-под выступа, которым он удерживается.

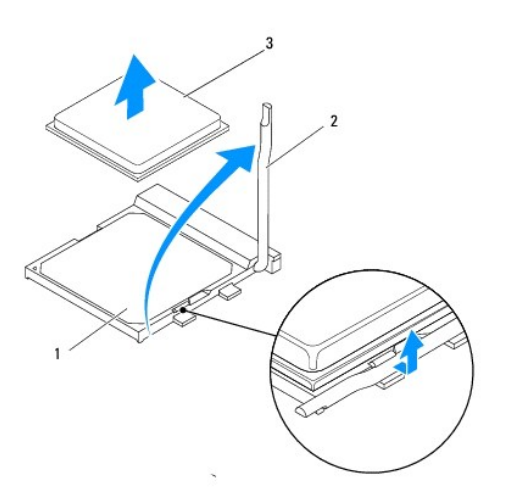

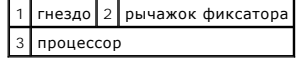

- <span id="page-17-1"></span>**ВНИМАНИЕ. При извлечении процессора не прикасайтесь ни к каким контактам внутри гнезда и не допускайте, чтобы какие-либо предметы падали на контакты в гнезде.**
- 5. Осторожно приподнимите процессор, чтобы извлечь его из гнезда.

Оставьте рычажок фиксатора в верхнем положении, чтобы гнездо было готово для установки нового процессора.

## <span id="page-17-0"></span>**Установка процессора**

- **ВНИМАНИЕ. Снимите статическое электричество, прикоснувшись к неокрашенной металлической поверхности на задней панели компьютера.**
- **ВНИМАНИЕ. При замене процессора не прикасайтесь ни к каким контактам внутри гнезда и не допускайте, чтобы какие-либо предметы падали на контакты в гнезде.**
- 1. Следуйте инструкциям, описанным в разделе [Перед началом работы](file:///C:/data/systems/studio7100/ru/sm/before.htm#wp1180146).
- 2. Распаковывая новый процессор, соблюдайте осторожность, чтобы не прикоснуться к нижней части процессора.
- **ВНИМАНИЕ. Во избежание неустранимого повреждения процессора и компьютера необходимо правильно установить процессор в гнездо перед включением компьютера.**
- 3. Если рычажок фиксатора на гнезде не в верхнем положении, поднимите его.
- 4. Совместите контакты «1» на процессоре и на разъеме.
- **ВНИМАНИЕ. Во избежание повреждения контактов правильно совместите процессор с гнездом и не прикладывайте к процессору особых усилий во время его установки.**
- 5. Осторожно вставьте процессор в гнездо и убедитесь, что он расположен правильно.

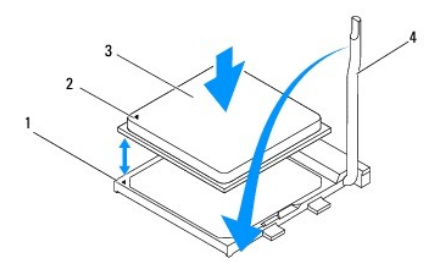

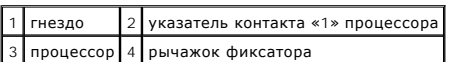

6. Переведите рычажок фиксатора гнезда назад к гнезду и зафиксируйте его на месте, чтобы закрепить процессор.

- 7. Удалите термопасту с нижней части радиатора.
- ВНИМАНИЕ. Не забудьте нанести новую термопасту. Новая термопаста необходима для обеспечения достаточного термоскрепления,<br>которое является обязательным условием для оптимальной работы процессора.
- 8. Нанесите новую термопасту на верхнюю поверхность процессора.
- 9. Установите на место вентилятор и радиатор процессора в сборе (см. раздел [Установка вентилятора и радиатора процессора в сборе](file:///C:/data/systems/studio7100/ru/sm/fan.htm#wp1203025)).

# **ВНИМАНИЕ. Убедитесь, что вентилятор и радиатор процессора в сборе плотно встали на свое место и надежно закреплены.**

10. Установите на место крышку корпуса компьютера (см. раздел [Установка крышки корпуса компьютера](file:///C:/data/systems/studio7100/ru/sm/cover_re.htm#wp1193653)).

## <span id="page-19-0"></span>**Диски и дисководы**

**Руководство по обслуживанию Dell™ Studio XPS™ 7100** 

- [Жесткий диск](#page-19-1)
- [Оптический дисковод](#page-22-0)
- [Устройство чтения мультимедийных карт](#page-24-0)
- ОСТОРОЖНО! Перед началом работы с внутренними компонентами компьютера ознакомьтесь с указаниями по технике безопасности,<br>прилагаемыми к компьютеру. Дополнительные сведения о рекомендациях по технике безопасности смотрите **раздела о соответствии нормативным требованиям по адресу www.dell.com/regulatory\_compliance.**
- **ОСТОРОЖНО! Во избежание поражения электрическим током обязательно отключите компьютер от электросети, прежде чем будете снимать крышку.**
- ОСТОРОЖНО! Не разрешается работать на компьютере, с которого сняты какие-либо крышки (включая крышки корпуса компьютера,<br>лицевые панели, заглушки, заглушки передней панели и т.д.).
- ВНИМАНИЕ. Ремонт компьютера должен выполнять только квалифицированный специалист. На повреждения, причиной которых стало<br>обслуживание без разрешения компании Dell™, гарантия не распространяется.

# <span id="page-19-1"></span>**Жесткий диск**

### <span id="page-19-2"></span>**Извлечение основного жесткого диска**

**ВНИМАНИЕ. Перед заменой жесткого диска, на котором хранятся необходимые данные, выполните резервное копирование этих данных.**

- 1. Следуйте инструкциям, описанным в разделе [Перед началом работы](file:///C:/data/systems/studio7100/ru/sm/before.htm#wp1180146).
- 2. Снимите крышку корпуса компьютера (см. раздел [Снятие крышки корпуса компьютера](file:///C:/data/systems/studio7100/ru/sm/cover_re.htm#wp1193123)).
- 3. Отсоедините от жесткого диска кабели питания и передачи данных.

**ПРИМЕЧАНИЕ**. Если вы не собираетесь заменить жесткий диск, отсоедините второй конец кабеля передачи данных от разъема на<br>системной плате и отложите его в сторону. Можно использовать кабель передачи данных для установки ж

4. Выверните четыре винта, которыми жесткий диск крепится к корпусу компьютера.

**ВНИМАНИЕ. Соблюдайте осторожность, чтобы не поцарапать печатную плату жесткого диска при его извлечении или установке.**

5. Выдвиньте жесткий диск наружу в направлении задней части компьютера.

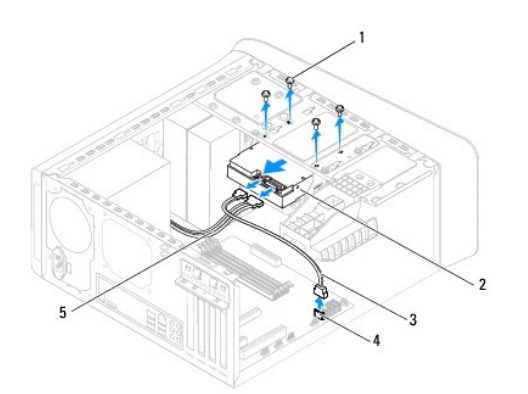

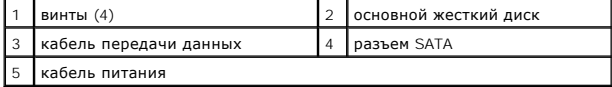

<span id="page-20-1"></span>6. Если при извлечении жесткого диска изменяется конфигурация дисков, не забудьте отразить эти изменения в программе настройки системы (см. раздел [Программа настройки системы](file:///C:/data/systems/studio7100/ru/sm/sys_setu.htm#wp1005451)).

## <span id="page-20-0"></span>**Извлечение корзины для жестких дисков**

- 1. Следуйте инструкциям, описанным в разделе [Перед началом работы](file:///C:/data/systems/studio7100/ru/sm/before.htm#wp1180146).
- 2. Снимите крышку корпуса компьютера (см. раздел [Снятие крышки корпуса компьютера](file:///C:/data/systems/studio7100/ru/sm/cover_re.htm#wp1193123)).
- 3. Выньте основной жесткий диск (см. раздел [Извлечение основного жесткого диска](#page-19-2)).
- 4. Выверните три винта, которыми корзина для жестких дисков крепится к корпусу компьютера.
- 5. Если это применимо, [отсоедините кабели питания и передачи данных от дополнительного жесткого диска](file:///C:/data/systems/studio7100/ru/sm/techov.htm#wp1210162) (см. раздел <u>Компоненты системной</u><br>платы).
- 6. Сдвиньте корзину для жестких дисков в направлении задней части корпуса компьютера.

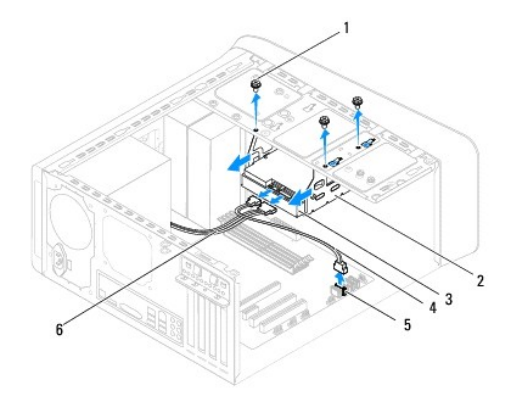

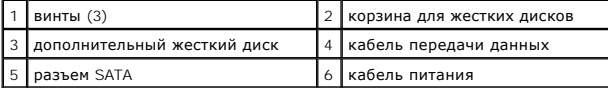

### **Извлечение дополнительного жесткого диска**

- 1. Следуйте инструкциям, описанным в разделе [Перед началом работы](file:///C:/data/systems/studio7100/ru/sm/before.htm#wp1180146).
- 2. Снимите крышку корпуса компьютера (см. раздел [Снятие крышки корпуса компьютера](file:///C:/data/systems/studio7100/ru/sm/cover_re.htm#wp1193123)).
- 3. Выньте основной жесткий диск (см. раздел [Извлечение основного жесткого диска](#page-19-2)).
- 4. Выньте корзину для жестких дисков (см. раздел [Извлечение корзины для жестких дисков](#page-20-0)).
- 5. Выверните четыре винта, которыми дополнительный жесткий диск крепится к корзине для жестких дисков.
- 6. Выдвиньте дополнительный жесткий диск и выньте его из корзины для жестких дисков.

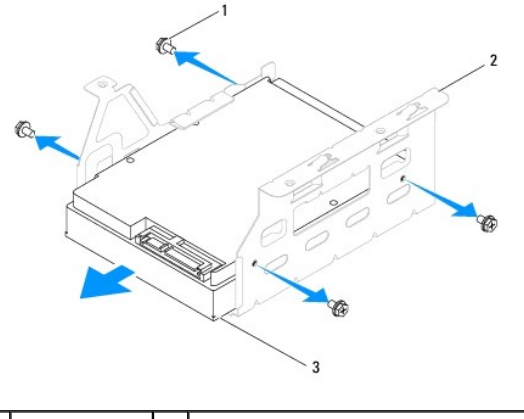

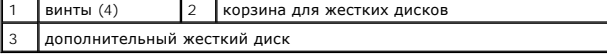

### **Установка дополнительного жесткого диска**

- 1. Следуйте инструкциям, описанным в разделе [Перед началом работы](file:///C:/data/systems/studio7100/ru/sm/before.htm#wp1180146).
- 2. Ознакомьтесь с прилагаемой к диску документацией, чтобы убедиться, что он подходит к данному компьютеру.
- 3. Задвиньте дополнительный жесткий диск в корзину для жестких дисков.
- 4. Совместите резьбовые отверстия на жестком диске с резьбовыми отверстиями на корзине для жестких дисков.
- 5. Вверните обратно четыре винта, которыми дополнительный жесткий диск крепится к корзине для жестких дисков.

## **Установка корзины для жестких дисков**

- 1. Следуйте инструкциям, описанным в разделе [Перед началом работы](file:///C:/data/systems/studio7100/ru/sm/before.htm#wp1180146).
- 2. Совместите резьбовые отверстия на корзине для жестких дисков с резьбовыми отверстиями в корпусе компьютера.
- 3. Вверните обратно три винта, которыми корзина для жестких дисков крепится к корпусу компьютера.
- 4. Если это применимо, [подсоедините кабели питания и передачи данных к дополнительному жесткому диску](file:///C:/data/systems/studio7100/ru/sm/techov.htm#wp1210162) (см. раздел Компоненты системной платы).

### **Установка основного жесткого диска**

- 1. Следуйте инструкциям, описанным в разделе [Перед началом работы](file:///C:/data/systems/studio7100/ru/sm/before.htm#wp1180146).
- 2. Ознакомьтесь с прилагаемой к диску документацией, чтобы убедиться, что он подходит к данному компьютеру.
- 3. Задвиньте основной жесткий диск в корзину для жестких дисков.
- 4. Совместите резьбовые отверстия на основном жестком диске с резьбовыми отверстиями в корпусе компьютера.
- 5. Вверните обратно четыре винта, которыми основной жесткий диск крепится к корпусу компьютера.
- 6. Подсоедините к основному жесткому диску кабели питания и передачи данных (см. раздел [Компоненты системной платы](file:///C:/data/systems/studio7100/ru/sm/techov.htm#wp1210162)).
- 7. Установите на место крышку корпуса компьютера (см. раздел [Установка крышки корпуса компьютера](file:///C:/data/systems/studio7100/ru/sm/cover_re.htm#wp1193653)).
- 8. Подключите компьютер и устройства к электросети и включите их.
- <span id="page-22-2"></span>9. Ознакомьтесь с инструкциями по установке программного обеспечения, необходимого для работы дисковода, в прилагаемой к нему документации.
- 10. Проверьте изменения конфигурации дисков в программе настройке системы (см. раздел [Программа настройки системы](file:///C:/data/systems/studio7100/ru/sm/sys_setu.htm#wp1005451)).

# <span id="page-22-0"></span>**Оптический дисковод**

### <span id="page-22-1"></span>**Извлечение оптического дисковода**

- 1. Следуйте инструкциям, описанным в разделе [Перед началом работы](file:///C:/data/systems/studio7100/ru/sm/before.htm#wp1180146).
- 2. Снимите крышку корпуса компьютера (см. раздел [Снятие крышки корпуса компьютера](file:///C:/data/systems/studio7100/ru/sm/cover_re.htm#wp1193123)).
- 3. Снимите переднюю лицевую панель (см. раздел [Снятие передней лицевой панели](file:///C:/data/systems/studio7100/ru/sm/bezel.htm#wp1181855)).
- 4. Отсоедините от оптического дисковода кабели питания и передачи данных.

**ПРИМЕЧАНИЕ**. Если вы не собираетесь заменить оптический дисковод, отсоедините второй конец кабеля передачи данных от разъема на<br>системной плате и отложите его в сторону. Можно использовать кабель передачи данных для уста

- 5. Выверните два винта, которыми оптический дисковод крепится к корпусу компьютера.
- 6. Надавите на оптический дисковод и выдвиньте его наружу через переднюю часть компьютера.

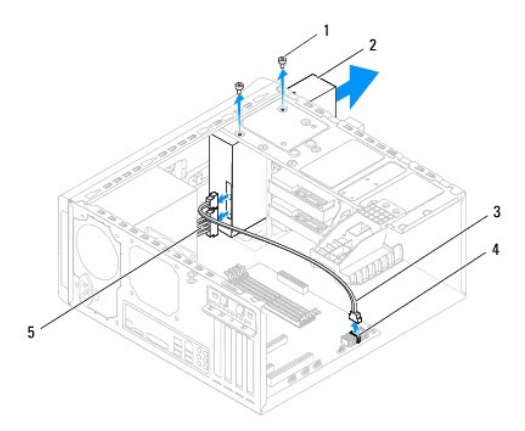

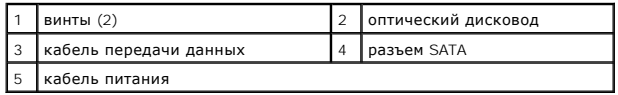

7. Отложите оптический дисковод в безопасное место.

### <span id="page-22-3"></span>**Установка оптического дисковода**

- 1. Следуйте инструкциям, описанным в разделе [Перед началом работы](file:///C:/data/systems/studio7100/ru/sm/before.htm#wp1180146).
- 2. Выверните винт из старого оптического дисковода и вставьте его в новый оптический дисковод.

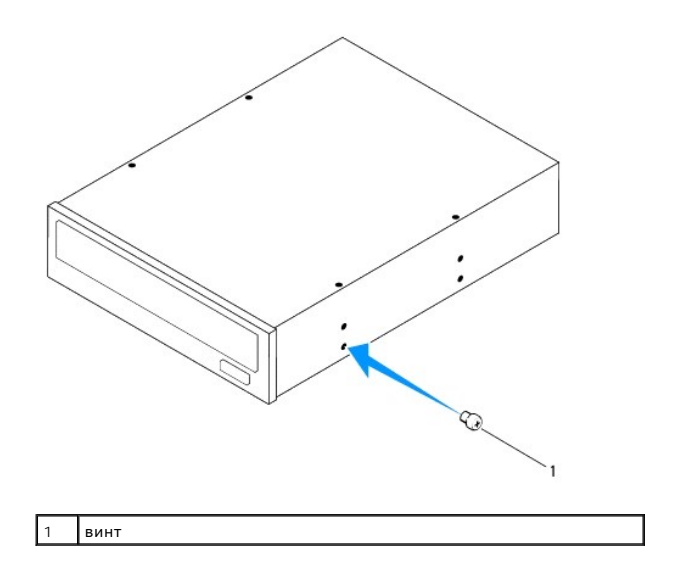

3. Чтобы установить дополнительный оптический диск, вставьте отвертку и поверните ее, чтобы вынуть отделяемую металлическую пластину.

4. Выньте отделяемую металлическую пластину из корпуса компьютера.

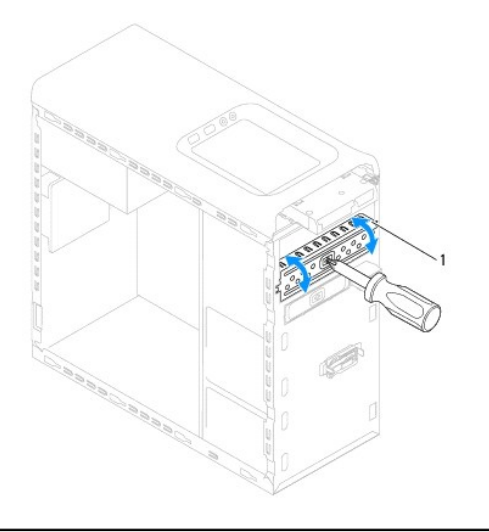

1 отделяемая металлическая пластина

5. Осторожно задвиньте оптический дисковод в соответствующий отсек через переднюю часть компьютера.

- 6. Совместите резьбовые отверстия на оптическом дисководе с резьбовыми отверстиями в корпусе компьютера.
- 7. Вверните обратно два винта, которыми оптический дисковод крепится к корпусу компьютера.
- 8. Подсоедините к оптическому дисководу кабели питания и передачи данных (см. раздел [Компоненты системной платы](file:///C:/data/systems/studio7100/ru/sm/techov.htm#wp1210162)).
- 9. Установите на место переднюю лицевую панель (см. раздел [Установка передней лицевой панели](file:///C:/data/systems/studio7100/ru/sm/bezel.htm#wp1181929)).
- 10. Установите на место крышку корпуса компьютера (см. раздел [Установка крышки корпуса компьютера](file:///C:/data/systems/studio7100/ru/sm/cover_re.htm#wp1193653)).
- 11. Подключите компьютер и устройства к розеткам электросети и включите их.
- 12. Ознакомьтесь с инструкциями по установке программного обеспечения, необходимого для работы дисковода, в прилагаемой к нему документации.

13. Проверьте изменения конфигурации дисков в программе настройке системы (см. раздел [Программа настройки системы](file:///C:/data/systems/studio7100/ru/sm/sys_setu.htm#wp1005451)).

# <span id="page-24-0"></span>**Устройство чтения мультимедийных карт**

## **Извлечение устройства чтения мультимедийных карт**

- 1. Следуйте инструкциям, описанным в разделе [Перед началом работы](file:///C:/data/systems/studio7100/ru/sm/before.htm#wp1180146).
- 2. Снимите крышку корпуса компьютера (см. раздел [Снятие крышки корпуса компьютера](file:///C:/data/systems/studio7100/ru/sm/cover_re.htm#wp1193123)).
- 3. Снимите переднюю лицевую панель (см. раздел [Снятие передней лицевой панели](file:///C:/data/systems/studio7100/ru/sm/bezel.htm#wp1181855)).
- 4. Выньте оптический дисковод (см. раздел [Извлечение оптического дисковода](#page-22-1)).
- 5. Снимите верхнюю крышку (см. раздел [Снятие верхней крышки](file:///C:/data/systems/studio7100/ru/sm/topcover.htm#wp1196672)).
- 6. Выверните два винта, которыми устройство чтения мультимедийных карт крепится к передней панели. Винты расположены под устройством чтения мультимедийных карт.
- 7. Отсоедините кабель устройства чтения мультимедийных карт от разъема F\_USB1 на системной плате (см. раздел [Компоненты системной платы](file:///C:/data/systems/studio7100/ru/sm/techov.htm#wp1210162)).
- 8. Выдвиньте и приподнимите устройство чтения мультимедийных карт, чтобы извлечь его из верхней панели.

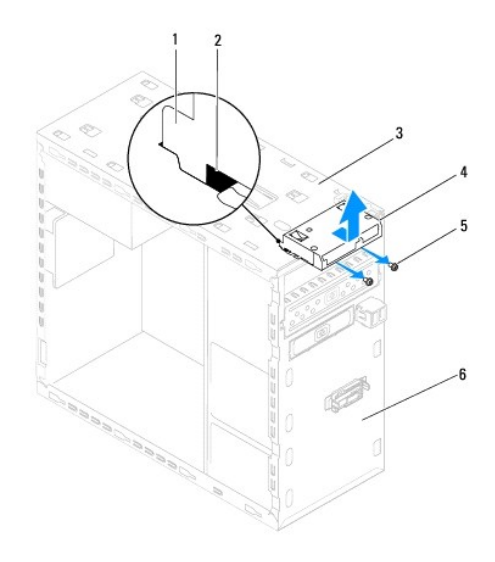

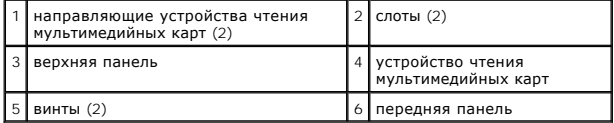

## **Установка устройства чтения мультимедийных карт**

- 1. Следуйте инструкциям, описанным в разделе [Перед началом работы](file:///C:/data/systems/studio7100/ru/sm/before.htm#wp1180146).
- 2. Осторожно вставьте направляющие устройства чтения мультимедийных карт в слоты на верхней панели.
- 3. Вверните обратно два винта, которыми устройство чтения мультимедийных карт крепится к передней панели.
- 4. Подсоедините кабель устройства чтения мультимедийных карт к разъему F\_USB1 на системной плате (см. раздел [Компоненты системной платы](file:///C:/data/systems/studio7100/ru/sm/techov.htm#wp1210162)).
- 5. Установите на место верхнюю крышку (см. раздел [Установка верхней крышки](file:///C:/data/systems/studio7100/ru/sm/topcover.htm#wp1196693)).
- 6. Установите на место оптический дисковод (см. раздел [Установка оптического дисковода](#page-22-3)).
- 7. Установите на место переднюю лицевую панель (см. раздел [Установка передней лицевой панели](file:///C:/data/systems/studio7100/ru/sm/bezel.htm#wp1181929)).
- 8. Установите на место крышку корпуса компьютера (см. раздел [Установка крышки корпуса компьютера](file:///C:/data/systems/studio7100/ru/sm/cover_re.htm#wp1193653)).
- 9. Подключите компьютер и устройства к электросети и включите их.

### <span id="page-26-0"></span>**Вентиляторы**

**Руководство по обслуживанию Dell™ Studio XPS™ 7100** 

- [Вентилятор корпуса](#page-26-1)
- [Вентилятор и радиатор процессора в сборе](#page-27-1)
- ОСТОРОЖНО! Перед началом работы с внутренними компонентами компьютера ознакомьтесь с указаниями по технике безопасности,<br>прилагаемыми к компьютеру. Дополнительные сведения о рекомендациях по технике безопасности смотрите
- **ОСТОРОЖНО! Во избежание поражения электрическим током обязательно отключите компьютер от электросети, прежде чем будете снимать крышку.**
- ОСТОРОЖНО! Не разрешается работать на компьютере, с которого сняты какие-либо крышки (включая крышки корпуса компьютера,<br>лицевые панели, заглушки, заглушки передней панели и т.д.).
- ВНИМАНИЕ. Ремонт компьютера должен выполнять только квалифицированный специалист. На повреждения, причиной которых стало<br>обслуживание без разрешения компании Dell™, гарантия не распространяется.

## <span id="page-26-1"></span>**Вентилятор корпуса**

## **Снятие вентилятора корпуса**

- **ВНИМАНИЕ. Не касайтесь лопастей вентилятора при извлечении вентилятора корпуса, так как это может привести к повреждению вентилятора.**
- 1. Следуйте инструкциям, описанным в разделе [Перед началом работы](file:///C:/data/systems/studio7100/ru/sm/before.htm#wp1180146).
- 2. Снимите крышку корпуса компьютера (см. раздел [Снятие крышки корпуса компьютера](file:///C:/data/systems/studio7100/ru/sm/cover_re.htm#wp1193123)).
- 3. Отсоедините кабель вентилятора корпуса от разъема SYS\_FAN1 на системной плате (см. раздел [Компоненты системной платы](file:///C:/data/systems/studio7100/ru/sm/techov.htm#wp1210162)).
- 4. Выверните четыре винта, которыми вентилятор корпуса крепится к корпусу компьютера.
- 5. Выдвиньте вентилятор корпуса и извлеките его из компьютера, как показано на рисунке.

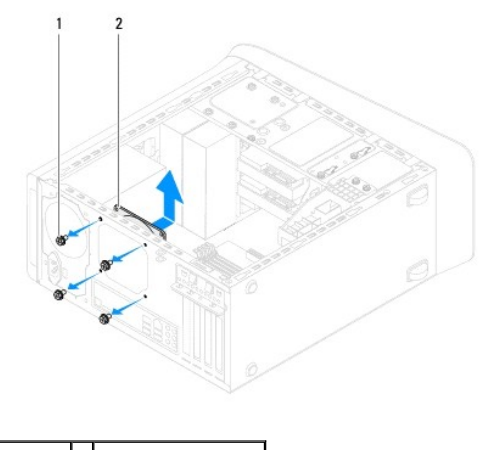

1 винты (4) 2 вентилятор корпуса

## **Установка вентилятора корпуса**

- 1. Следуйте инструкциям, описанным в разделе [Перед началом работы](file:///C:/data/systems/studio7100/ru/sm/before.htm#wp1180146).
- 2. Совместите резьбовые отверстия на вентиляторе корпуса с резьбовыми отверстиями в корпусе компьютера.
- <span id="page-27-0"></span>3. Вверните обратно четыре винта, которыми вентилятор корпуса крепится к корпусу компьютера.
- 4. Подсоедините кабель вентилятора корпуса к разъему SYS\_FAN1 на системной плате (см. раздел [Компоненты системной платы](file:///C:/data/systems/studio7100/ru/sm/techov.htm#wp1210162)).
- 5. Установите на место крышку корпуса компьютера (см. раздел [Установка крышки корпуса компьютера](file:///C:/data/systems/studio7100/ru/sm/cover_re.htm#wp1193653)).

## <span id="page-27-1"></span>**Вентилятор и радиатор процессора в сборе**

- ОСТОРОЖНО! Несмотря на пластмассовый кожух, вентилятор и радиатор процессора в сборе могут очень сильно нагреваться при<br>обычной работе. Дайте им остыть в течение достаточного времени, прежде чем прикасаться к ним.
- **ВНИМАНИЕ. Вентилятор и радиатор процессора представляют собой единое устройство. Не пытайтесь извлечь вентилятор отдельно.**

### **Снятие вентилятора и радиатора процессора в сборе**

- 1. Следуйте инструкциям, описанным в разделе [Перед началом работы](file:///C:/data/systems/studio7100/ru/sm/before.htm#wp1180146).
- 2. Снимите крышку корпуса компьютера (см. раздел [Снятие крышки корпуса компьютера](file:///C:/data/systems/studio7100/ru/sm/cover_re.htm#wp1193123)).
- 3. Отсоедините кабель вентилятора процессора от разъема CPU\_FAN1 на системной плате (см. раздел [Компоненты системной платы](file:///C:/data/systems/studio7100/ru/sm/techov.htm#wp1210162)).
- 4. Поверните рычажок против часовой стрелки.
- 5. Потяните и приподнимите зажимы, отводя их от выступов с обеих сторон радиатора в сборе.

# **ВНИМАНИЕ. После извлечения вентилятора и радиатора процессора в сборе положите вынутый блок верхней стороной вниз или на бок, чтобы не повредить тепловой интерфейс радиатора.**

6. Приподнимите вентилятор и радиатор процессора в сборе и извлеките их из компьютера.

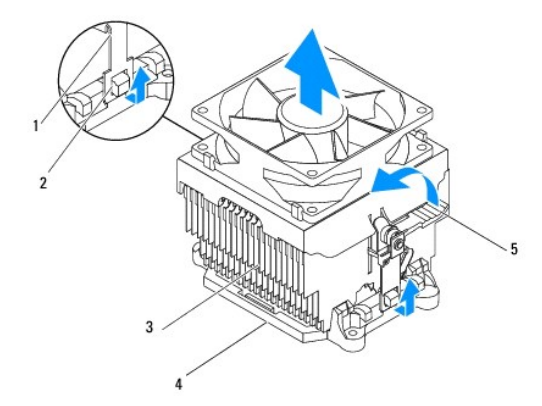

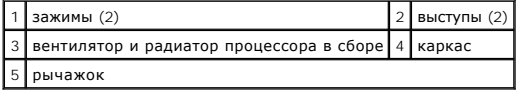

### **Установка вентилятора и радиатора процессора в сборе**

- 1. Следуйте инструкциям, описанным в разделе [Перед началом работы](file:///C:/data/systems/studio7100/ru/sm/before.htm#wp1180146).
- 2. Удалите термопасту с нижней части радиатора.
- ВНИМАНИЕ. Не забудьте нанести новую термопасту. Новая термопаста необходима для обеспечения достаточного термоскрепления,<br>которое является обязательным условием для оптимальной работы процессора.
- 3. Нанесите новую термопасту на верхнюю поверхность процессора.
- 4. Установите вентилятор и радиатор процессора в сборе на процессор.
- 5. Совместите зажимы на вентиляторе и радиаторе процессора в сборе с выступами на каркасе.
- 6. Нажмите на зажимы, чтобы выступы прошли сквозь пазы, тем самым зафиксировав вентилятор и радиатор процессора в сборе с обеих сторон.
- 7. Поверните рычажок по часовой стрелке, чтобы зафиксировать вентилятор и радиатор процессора в сборе на каркасе.
- 8. [Подсоедините кабель вентилятора и радиатора процессора в сборе к разъему](file:///C:/data/systems/studio7100/ru/sm/techov.htm#wp1210162) CPU\_FAN1 на системной плате (см. раздел <u>Компоненты системной</u><br>платы).
- 9. Установите на место крышку корпуса компьютера (см. раздел [Установка крышки корпуса компьютера](file:///C:/data/systems/studio7100/ru/sm/cover_re.htm#wp1193653)).
- 10. Подключите компьютер и устройства к розеткам электросети и включите их.

<span id="page-29-0"></span>**Передняя панель USB** 

**Руководство по обслуживанию Dell™ Studio XPS™ 7100** 

- **[Извлечение передней панели](#page-29-1) USB**
- [Установка передней панели](#page-30-0) USB
- ОСТОРОЖНО! Перед началом работы с внутренними компонентами компьютера ознакомьтесь с указаниями по технике безопасности,<br>прилагаемыми к компьютеру. Дополнительные сведения о рекомендациях по технике безопасности смотрите
- **ОСТОРОЖНО! Во избежание поражения электрическим током обязательно отключите компьютер от электросети, прежде чем будете снимать крышку.**
- ОСТОРОЖНО! Не разрешается работать на компьютере, с которого сняты какие-либо крышки (включая крышки корпуса компьютера,<br>лицевые панели, заглушки, заглушки передней панели и т.д.).
- ВНИМАНИЕ. Ремонт компьютера должен выполнять только квалифицированный специалист. На повреждения, причиной которых стало<br>обслуживание без разрешения компании Dell™, гарантия не распространяется.

## <span id="page-29-1"></span>**Извлечение передней панели USB**

**ПРИМЕЧАНИЕ**. Запомните, как уложены все извлекаемые кабели, чтобы вы могли правильно уложить их обратно при установке новой передней<br>панели USB.

- 1. Следуйте инструкциям, описанным в разделе [Перед началом работы](file:///C:/data/systems/studio7100/ru/sm/before.htm#wp1180146).
- 2. Снимите крышку корпуса компьютера (см. раздел [Снятие крышки корпуса компьютера](file:///C:/data/systems/studio7100/ru/sm/cover_re.htm#wp1193123)).
- 3. Снимите переднюю лицевую панель (см. раздел [Снятие передней лицевой панели](file:///C:/data/systems/studio7100/ru/sm/bezel.htm#wp1181855)).
- ВНИМАНИЕ. Соблюдайте особую осторожность при извлечении передней панели USB из компьютера. Неосторожные действия могут<br>привести к повреждению разъемов кабеля и зажимов для укладки кабеля.
- 4. Отсоедините кабели передней панели USB от разъема F\_USB2 на системной плате (см. раздел [Компоненты системной платы](file:///C:/data/systems/studio7100/ru/sm/techov.htm#wp1210162)).
- 5. Выверните винт, которым передняя панель USB крепится к передней панели компьютера.
- 6. Сдвиньте переднюю панель USB вниз, чтобы высвободить зажимы из передней панели, и выньте ее.

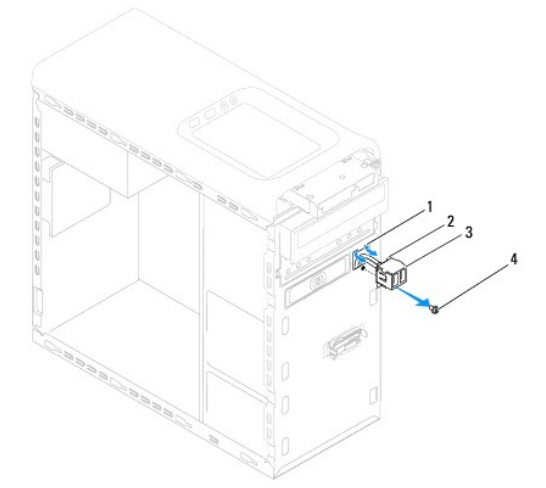

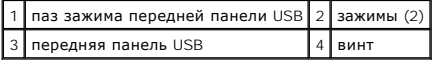

# <span id="page-30-0"></span>**Установка передней панели USB**

- ВНИМАНИЕ. Соблюдайте осторожность, чтобы не повредить разъемы кабеля и зажимы для крепления кабеля при вставлении передней<br>панели USB в паз зажима передней панели USB.
- 1. Следуйте инструкциям, описанным в разделе [Перед началом работы](file:///C:/data/systems/studio7100/ru/sm/before.htm#wp1180146).
- 2. Совместите зажимы передней панели USB с соответствующим пазами и вставьте в них зажимы.
- 3. Вверните обратно винт, которым передняя панель USB крепится к передней панели компьютера.
- 4. Подсоедините кабели передней панели USB к разъему F\_USB2 на системной плате (см. раздел [Компоненты системной платы](file:///C:/data/systems/studio7100/ru/sm/techov.htm#wp1210162)).
- 5. Установите на место переднюю лицевую панель (см. раздел [Установка передней лицевой панели](file:///C:/data/systems/studio7100/ru/sm/bezel.htm#wp1181929)).
- 6. Установите на место крышку корпуса компьютера (см. раздел [Установка крышки корпуса компьютера](file:///C:/data/systems/studio7100/ru/sm/cover_re.htm#wp1193653)).
- 7. Подключите компьютер и устройства к розеткам электросети и включите их.

### <span id="page-31-0"></span>**Скоба крепления графического адаптера Руководство по обслуживанию Dell™ Studio XPS™ 7100**

- 
- [Снятие скобы крепления графического адаптера](#page-31-1)
- О Установка скобы крепления графическ
- ОСТОРОЖНО! Перед началом работы с внутренними компонентами компьютера ознакомьтесь с указаниями по технике безопасности,<br>прилагаемыми к компьютеру. Дополнительные сведения о рекомендациях по технике безопасности смотрите **раздела о соответствии нормативным требованиям по адресу www.dell.com/regulatory\_compliance.**
- **ОСТОРОЖНО! Во избежание поражения электрическим током обязательно отключите компьютер от электросети, прежде чем будете снимать крышку.**
- ОСТОРОЖНО! Не разрешается работать на компьютере, с которого сняты какие-либо крышки (включая крышки корпуса компьютера,<br>лицевые панели, заглушки, заглушки передней панели и т.д.).
- ВНИМАНИЕ. Ремонт компьютера должен выполнять только квалифицированный специалист. На повреждения, причиной которых стало<br>обслуживание без разрешения компании Dell™, гарантия не распространяется.
- **ПРИМЕЧАНИЕ.** Скоба крепления графического адаптера имеется в компьютере только в том случае, если вы заказывали графический адаптер двойной ширины при покупке.

## <span id="page-31-1"></span>**Снятие скобы крепления графического адаптера**

- 1. Следуйте инструкциям, описанным в разделе [Перед началом работы](file:///C:/data/systems/studio7100/ru/sm/before.htm#wp1180146).
- 2. Снимите крышку корпуса компьютера (см. раздел [Снятие крышки корпуса компьютера](file:///C:/data/systems/studio7100/ru/sm/cover_re.htm#wp1193123)).
- 3. Выверните два винта, которыми скоба крепления графического адаптера крепится к корпусу компьютера.
- 4. Приподнимите скобу крепления графического адаптера и извлеките ее из корпуса компьютера.
- 5. Отложите скобу крепления графического адаптера в безопасное место.

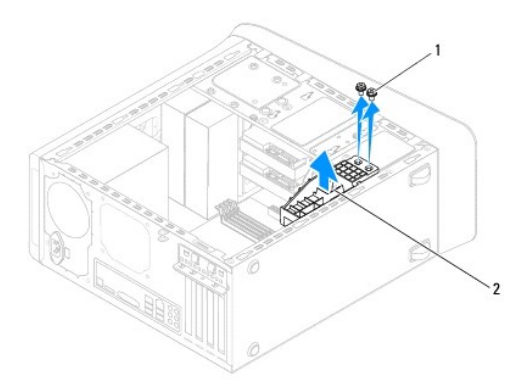

 $\left| 1 \right|$  винты (2)  $\left| 2 \right|$  скоба крепления графического адаптера

## <span id="page-31-2"></span>**Установка скобы крепления графического адаптера**

- 1. Следуйте инструкциям, описанным в разделе [Перед началом работы](file:///C:/data/systems/studio7100/ru/sm/before.htm#wp1180146).
- 2. Совместите резьбовые отверстия на скобе крепления графиечского адаптера с резьбовыми отверстиями в корпусе компьютера.
- 3. Вверните обратно два винта, которыми скоба крепления графического адаптера крепится к корпусу компьютера.
- 4. Установите на место крышку корпуса компьютера (см. раздел [Установка крышки корпуса компьютера](file:///C:/data/systems/studio7100/ru/sm/cover_re.htm#wp1193653)).

# <span id="page-33-0"></span>**Модуль (или модули) памяти**

**Руководство по обслуживанию Dell™ Studio XPS™ 7100** 

- [Извлечение модуля](#page-33-1) (или модулей) памяти
- [Установка модуля](#page-33-2) (или модулей) памяти
- ОСТОРОЖНО! Перед началом работы с внутренними компонентами компьютера ознакомьтесь с указаниями по технике безопасности,<br>прилагаемыми к компьютеру. Дополнительные сведения о рекомендациях по технике безопасности смотрите **раздела о соответствии нормативным требованиям по адресу www.dell.com/regulatory\_compliance.**
- **ОСТОРОЖНО! Во избежание поражения электрическим током обязательно отключите компьютер от электросети, прежде чем будете**   $\Lambda$ **снимать крышку.**
- ОСТОРОЖНО! Не разрешается работать на компьютере, с которого сняты какие-либо крышки (включая крышки корпуса компьютера,<br>лицевые панели, заглушки, заглушки передней панели и т.д.).
- ВНИМАНИЕ. Ремонт компьютера должен выполнять только квалифицированный специалист. На повреждения, причиной которых стало<br>обслуживание без разрешения компании Dell™, гарантия не распространяется.

### <span id="page-33-1"></span>**Извлечение модуля (или модулей) памяти**

- 1. Следуйте инструкциям, описанным в разделе [Перед началом работы](file:///C:/data/systems/studio7100/ru/sm/before.htm#wp1180146).
- 2. Снимите крышку корпуса компьютера (см. раздел [Снятие крышки корпуса компьютера](file:///C:/data/systems/studio7100/ru/sm/cover_re.htm#wp1193123)).
- 3. Найдите модуль (или модули) памяти на системной плате (см. раздел [Компоненты системной платы](file:///C:/data/systems/studio7100/ru/sm/techov.htm#wp1210162)).
- 4. Раздвиньте фиксатор с каждой стороны разъема модуля памяти.

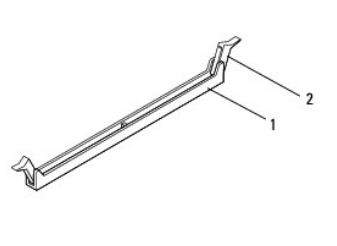

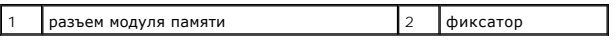

5. Возьмитесь за модуль памяти и потяните его вверх.

Если модуль памяти извлекается с трудом, осторожно двигайте его вперед и назад, чтобы извлечь из разъема.

## <span id="page-33-2"></span>**Установка модуля (или модулей) памяти**

- 1. Следуйте инструкциям, описанным в разделе [Перед началом работы](file:///C:/data/systems/studio7100/ru/sm/before.htm#wp1180146).
- 2. Раздвиньте фиксатор с каждой стороны разъема модуля памяти.
- ВНИМАНИЕ. Ремонт компьютера должен выполнять только квалифицированный специалист. На повреждения, причиной которых стало<br>обслуживание без разрешения компании Dell™, гарантия не распространяется.
- **ВНИМАНИЕ. Не устанавливайте модули памяти ECC (с проверкой и исправлением ошибок).**
- ВНИМАНИЕ. Если вы извлекаете первоначальный модуль (или первоначальные модули) памяти из компьютера в процессе модернизации<br>памяти, держите их отдельно от любого нового модуля (или любых новых модулей), которые у вас могу приобрели новый модуль (или новые модули) в компании Dell™. По возможности не сочетайте первоначальные и новые модули памяти. В<br>противном случае могут возникнуть сбои при запуске компьютера. Рекомендуемые конфигурации па сочетаемые модули) памяти в разъемах DIMM 1 и 2, и еще один сочетаемый модуль (или пара сочетаемых модулей) памяти в разъемах<br>DIMM 3 и 4.

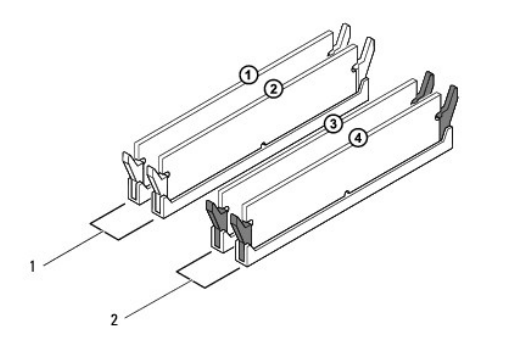

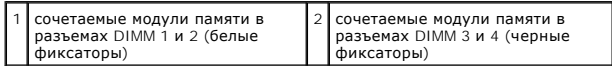

3. Совместите выемку в нижней части модуля памяти с выступом в разъеме.

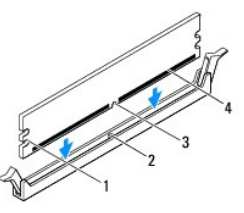

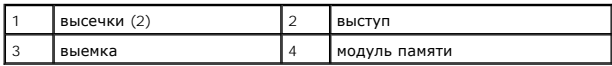

- **ВНИМАНИЕ. Во избежание повреждения модуля памяти вдавите его в разъем под прямым углом, прилагая равные усилия к каждому краю модуля.**
- 4. Вставьте модуль памяти в разъем до щелчка.

Если модуль памяти вставлен правильно, фиксаторы встают в высечки с каждого края модуля (при этом будет слышен щелчок).

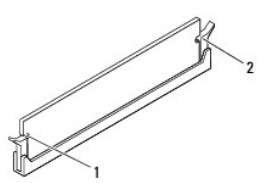

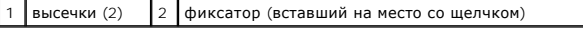

- 5. Установите на место крышку корпуса компьютера (см. раздел [Установка крышки корпуса компьютера](file:///C:/data/systems/studio7100/ru/sm/cover_re.htm#wp1193653)).
- 6. Подключите компьютер и устройства к электросети и включите их.

Если появится сообщение об изменении объема памяти, нажмите клавишу <F1> для продолжения.

7. Войдите в систему.

8. Щелкните правой кнопкой мыши значок **Мой компьютер** на рабочем столе Microsoft® Windows® и выберите пункт **Свойства**.

### 9. Откройте вкладку **Общие**.

10. Чтобы проверить правильность установки памяти, проверьте указанный объем памяти (RAM).

### <span id="page-36-0"></span>**Блок питания**

**Руководство по обслуживанию Dell™ Studio XPS™ 7100** 

- [Извлечение блока питания](#page-36-1)
- [Установка блока питания](#page-36-2)
- ОСТОРОЖНО! Перед началом работы с внутренними компонентами компьютера ознакомьтесь с указаниями по технике безопасности,<br>прилагаемыми к компьютеру. Дополнительные сведения о рекомендациях по технике безопасности смотрите
- **ОСТОРОЖНО! Во избежание поражения электрическим током обязательно отключите компьютер от электросети, прежде чем будете снимать крышку.**
- ОСТОРОЖНО! Не разрешается работать на компьютере, с которого сняты какие-либо крышки (включая крышки корпуса компьютера,<br>лицевые панели, заглушки, заглушки передней панели и т.д.).
- ВНИМАНИЕ. Ремонт компьютера должен выполнять только квалифицированный специалист. На повреждения, причиной которых стало<br>обслуживание без разрешения компании Dell™, гарантия не распространяется.

## <span id="page-36-1"></span>**Извлечение блока питания**

- 1. Следуйте инструкциям, описанным в разделе [Перед началом работы](file:///C:/data/systems/studio7100/ru/sm/before.htm#wp1180146).
- 2. Снимите крышку корпуса компьютера (см. раздел [Снятие крышки корпуса компьютера](file:///C:/data/systems/studio7100/ru/sm/cover_re.htm#wp1193123)).
- 3. Отсоедините кабели питания постоянным током от системной платы, дисков и дисководов (см. раздел [Компоненты системной платы](file:///C:/data/systems/studio7100/ru/sm/techov.htm#wp1210162)).
- 4. Выньте все кабели из фиксатора на боковой поверхности блока питания.
- 5. Выверните четыре винта, которыми блок питания крепится к корпусу компьютера.
- 6. Нажмите на зажимы блока питания, чтобы высвободить блок питания из корпуса компьютера.
- 7. Выдвиньте блок питания и выньте его из корпуса компьютера.

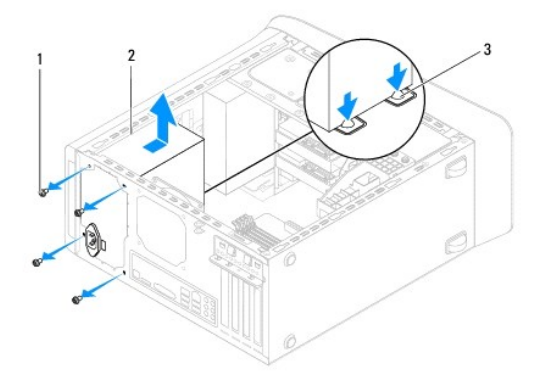

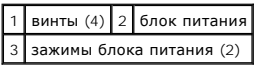

# <span id="page-36-2"></span>**Установка блока питания**

- 1. Следуйте инструкциям, описанным в разделе [Перед началом работы](file:///C:/data/systems/studio7100/ru/sm/before.htm#wp1180146).
- 2. Сдвиньте блок питания в сторону задней части компьютера.

3. Совместите резьбовые отверстия на блоке питания с резьбовыми отверстиями в корпусе компьютера.

ОСТОРОЖНО! Если не установить и не затянуть все винты, то это может привести к поражению электрическим током, так как эти винты<br>являются важной частью заземления системы.

- 4. Вверните обратно четыре винта, которыми блок питания крепится к корпусу компьютера.
- 5. Подсоедините кабели питания постоянным током к системной плате, дискам и дисководам (см. раздел [Компоненты системной платы](file:///C:/data/systems/studio7100/ru/sm/techov.htm#wp1210162)).
- 6. Установите на место крышку корпуса компьютера (см. раздел [Установка крышки корпуса компьютера](file:///C:/data/systems/studio7100/ru/sm/cover_re.htm#wp1193653)).
- 7. Подключите компьютер и устройства к розеткам электросети и включите их.

### <span id="page-38-0"></span>**Модуль кнопки питания Руководство по обслуживанию Dell™ Studio XPS™ 7100**

- [Извлечение модуля кнопки питания](#page-38-1)
- [Установка модуля кнопки питания](#page-38-2)
- ОСТОРОЖНО! Перед началом работы с внутренними компонентами компьютера ознакомьтесь с указаниями по технике безопасности,<br>прилагаемыми к компьютеру. Дополнительные сведения о рекомендациях по технике безопасности смотрите
- **ОСТОРОЖНО! Во избежание поражения электрическим током обязательно отключите компьютер от электросети, прежде чем будете снимать крышку.**
- ОСТОРОЖНО! Не разрешается работать на компьютере, с которого сняты какие-либо крышки (включая крышки корпуса компьютера,<br>лицевые панели, заглушки, заглушки передней панели и т.д.).
- ВНИМАНИЕ. Ремонт компьютера должен выполнять только квалифицированный специалист. На повреждения, причиной которых стало<br>обслуживание без разрешения компании Dell™, гарантия не распространяется.

### <span id="page-38-1"></span>**Извлечение модуля кнопки питания**

- 1. Следуйте инструкциям, описанным в разделе [Перед началом работы](file:///C:/data/systems/studio7100/ru/sm/before.htm#wp1180146).
- 2. Снимите крышку корпуса компьютера (см. раздел [Снятие крышки корпуса компьютера](file:///C:/data/systems/studio7100/ru/sm/cover_re.htm#wp1193123)).
- 3. Снимите переднюю лицевую панель (см. раздел [Снятие передней лицевой панели](file:///C:/data/systems/studio7100/ru/sm/bezel.htm#wp1181855)).
- 4. Выньте оптический дисковод (см. раздел [Извлечение оптического дисковода](file:///C:/data/systems/studio7100/ru/sm/drives.htm#wp1238191)).
- 5. Снимите верхнюю крышку (см. раздел [Снятие верхней крышки](file:///C:/data/systems/studio7100/ru/sm/topcover.htm#wp1196672)).
- 6. Отсоедините кабель модуля кнопки питания от разъема FP1 на системной плате (см. раздел [Компоненты системной платы](file:///C:/data/systems/studio7100/ru/sm/techov.htm#wp1210162)).
- 7. Нажмите на выступы на модуле кнопки питания и приподнимите его, чтобы высвободить из верхней панели.

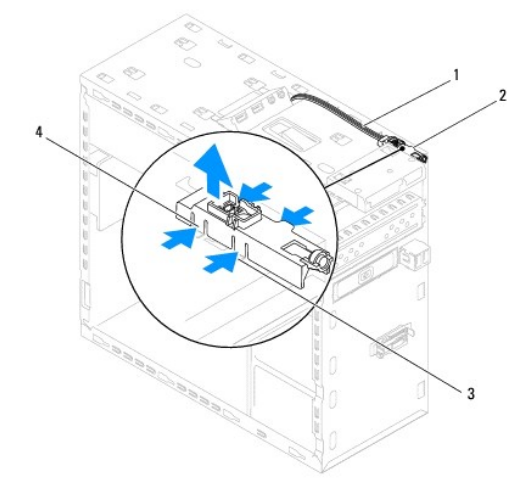

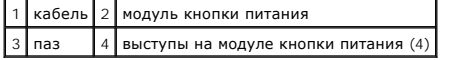

8. Отложите модуль кнопки питания в безопасное место.

# <span id="page-38-2"></span>**Установка модуля кнопки питания**

1. Следуйте инструкциям, описанным в разделе [Перед началом работы](file:///C:/data/systems/studio7100/ru/sm/before.htm#wp1180146).

- 2. Совместите выступы на модуле кнопки питания с пазами в верхней панели и вставьте их в пазы.
- 3. Подсоедините кабель модуля кнопки питания к разъему FP1 на системной плате (см. раздел [Компоненты системной платы](file:///C:/data/systems/studio7100/ru/sm/techov.htm#wp1210162)).
- 4. Установите на место верхнюю крышку (см. раздел [Установка верхней крышки](file:///C:/data/systems/studio7100/ru/sm/topcover.htm#wp1196693)).
- 5. Установите на место оптический дисковод (см. раздел [Установка оптического дисковода](file:///C:/data/systems/studio7100/ru/sm/drives.htm#wp1238440)).
- 6. Установите на место переднюю лицевую панель (см. раздел [Установка передней лицевой панели](file:///C:/data/systems/studio7100/ru/sm/bezel.htm#wp1181929)).
- 7. Установите на место крышку корпуса компьютера (см. раздел [Установка крышки корпуса компьютера](file:///C:/data/systems/studio7100/ru/sm/cover_re.htm#wp1193653)).
- 8. Подключите компьютер и устройства к розеткам электросети и включите их.

### <span id="page-40-0"></span>**Системная плата**

**Руководство по обслуживанию Dell™ Studio XPS™ 7100** 

- [Извлечение системной платы](#page-40-1)
- [Установка системной платы](#page-41-0)
- [Ввод номера метки обслуживания в](#page-41-1) BIOS
- ОСТОРОЖНО! Перед началом работы с внутренними компонентами компьютера ознакомьтесь с указаниями по технике безопасности,<br>прилагаемыми к компьютеру. Дополнительные сведения о рекомендациях по технике безопасности смотрите **раздела о соответствии нормативным требованиям по адресу www.dell.com/regulatory\_compliance.**
- **ОСТОРОЖНО! Во избежание поражения электрическим током обязательно отключите компьютер от электросети, прежде чем будете снимать крышку.**
- $\triangle$ ОСТОРОЖНО! Не разрешается работать на компьютере, с которого сняты какие-либо крышки (включая крышки корпуса компьютера,<br>лицевые панели, заглушки, заглушки передней панели и т.д.).

ВНИМАНИЕ. Ремонт компьютера должен выполнять только квалифицированный специалист. На повреждения, причиной которых стало<br>обслуживание без разрешения компании Dell™, гарантия не распространяется.

## <span id="page-40-1"></span>**Извлечение системной платы**

- 1. Следуйте инструкциям, описанным в разделе [Перед началом работы](file:///C:/data/systems/studio7100/ru/sm/before.htm#wp1180146).
- 2. Снимите крышку корпуса компьютера (см. раздел [Снятие крышки корпуса компьютера](file:///C:/data/systems/studio7100/ru/sm/cover_re.htm#wp1193123)).
- 3. Извлеките все платы PCI и PCI, если таковые имеются (см. раздел [Извлечение плат](file:///C:/data/systems/studio7100/ru/sm/cards.htm#wp1215260) PCI и PCI Express).
- 4. Извлеките вентилятор и радиатор процессора в сборе (см. раздел [Снятие вентилятора и радиатора процессора в сборе](file:///C:/data/systems/studio7100/ru/sm/fan.htm#wp1202608)).
- 5. Извлеките процессор (см. раздел [Извлечение процессора](file:///C:/data/systems/studio7100/ru/sm/cpu.htm#wp1182904)).
- 6. Извлеките модули памяти (см. раздел [Извлечение модуля](file:///C:/data/systems/studio7100/ru/sm/memory.htm#wp1194463) (или модулей) памяти) и запишите, какой модуль памяти извлечен из каждого гнезда DIMM, чтобы можно было установить модули памяти в те же гнезда после замены системной платы.
- 7. Отсоедините все кабели, подсоединенные к системной плате (см. раздел <u>Компоненты системной платы</u>). Запомните, как уложены все<br>извлекаемые кабели, чтобы вы могли правильно уложить их обратно после установки новой сис
- 8. Выверните восемь винтов, которыми системная плата крепится к корпусу компьютера.

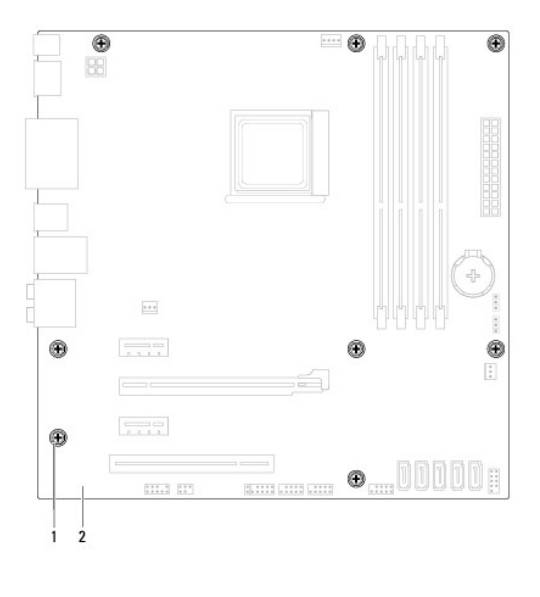

### $1 \times 1$  винты (8) 2 системная плата

9. Приподнимите системную плату и извлеките ее из корпуса компьютера.

10. Сравните только что извлеченную системную плату с системной платой, приготовленной на замену, чтобы убедиться в их идентичности.

**ПРИМЕЧАНИЕ**. Некоторые компоненты и разъемы на системной плате, устанавливаемой на замену, могут находиться в других местах по<br>сравнению с соответствующими компонентами и разъемами на прежней системной плате.

**ПРИМЕЧАНИЕ.** Перемычки на системной плате, устанавливаемой на замену, установлены в стандартные заводские положения.

# <span id="page-41-0"></span>**Установка системной платы**

- 1. Следуйте инструкциям, описанным в разделе [Перед началом работы](file:///C:/data/systems/studio7100/ru/sm/before.htm#wp1180146).
- 2. Осторожно вставьте системную плату в корпус компьютера и сдвиньте ее к задней части компьютера.
- 3. Вверните обратно восемь винтов, которыми системная плата крепится к корпусу компьютера.
- 4. Подсоедините кабели, которые вы отсоединили от системной платы (см. раздел [Компоненты системной платы](file:///C:/data/systems/studio7100/ru/sm/techov.htm#wp1210162)).
- 5. Установите на место процессор (см. раздел [Установка процессора](file:///C:/data/systems/studio7100/ru/sm/cpu.htm#wp1183018)).
- 6. Установите на место вентилятор и радиатор процессора в сборе (см. раздел [Установка вентилятора и радиатора процессора в сборе](file:///C:/data/systems/studio7100/ru/sm/fan.htm#wp1203025)).
- **ВНИМАНИЕ. Ремонт компьютера должен выполнять только квалифицированный специалист. На повреждения, причиной которых стало обслуживание без разрешения компании Dell™, гарантия не распространяется.**

**ВНИМАНИЕ. Убедитесь, что радиатор в сборе плотно встал на свое место и надежно закреплен.**

- 7. Установите на место модули памяти (см. раздел [Установка модуля](file:///C:/data/systems/studio7100/ru/sm/memory.htm#wp1181618) (или модулей) памяти).
- 8. Установите на место все платы PCI и PCI Express на системной плате, если таковые имеются (см. раздел [Установка плат](file:///C:/data/systems/studio7100/ru/sm/cards.htm#wp1263703) PCI и PCI Express).
- 9. Установите на место крышку корпуса компьютера (см. раздел [Установка крышки корпуса компьютера](file:///C:/data/systems/studio7100/ru/sm/cover_re.htm#wp1193653)).
- 10. Подключите компьютер и устройства к розеткам электросети и включите их.
- 11. При необходимости перепрограммируйте BIOS системы.

**ПРИМЕЧАНИЕ.** Информацию по перепрограммированию BIOS системы см. в разделе [Перепрограммирование](file:///C:/data/systems/studio7100/ru/sm/bios.htm#wp1179839) BIOS.

## <span id="page-41-1"></span>**Ввод номера метки обслуживания в BIOS**

- 1. Включите компьютер.
- 2. Нажмите клавишу <F2> во время самотестирования при включении питания, чтобы войти в программу настройки системы.
- 3. Откройте вкладку параметров безопасности и введите номер метки обслуживания в поле Set Service Tag (Установка номера метки обслуживания).

## <span id="page-42-0"></span>**Программа настройки системы**

**Руководство по обслуживанию Dell™ Studio XPS™ 7100** 

- [Краткое описание](#page-42-1)
- [Сброс забытых паролей](#page-44-0)
- [Сброс настроек КМОП](#page-45-0)-схемы

## <span id="page-42-1"></span>**Краткое описание**

Используйте программу настройки системы для выполнения следующих задач:

- l изменение конфигурации системы после добавления, изменения или извлечения любых аппаратных средств компьютера
- l установка или изменение выбираемого пользователем параметра (например, пароля пользователя)
- l просмотр текущего объема памяти или задание типа установленного жесткого диска
- ВНИМАНИЕ. Ремонт компьютера должен выполнять только квалифицированный специалист. На повреждения, причиной которых стало<br>обслуживание без разрешения компании Dell™, гарантия не распространяется.
- **ВНИМАНИЕ. Изменять настройки в этой программе можно только опытным пользователям. Некоторые изменения могут привести к неправильной работе компьютера.**
- **ПРИМЕЧАНИЕ.** Прежде чем вносить изменения в программе настройки системы, рекомендуется записать информацию с экранов программы .<br>настройки системы для использования в будущем.

## **Вход в программу настройки системы**

- 1. Включите (или перезапустите) компьютер.
- 2. При появлении логотипа DELL™ дождитесь появления запроса о нажатии клавиши F2, а затем сразу же нажмите клавишу <F2>.
	- **ПРИМЕЧАНИЕ.** Появление запроса о нажатии F2 указывает на завершение инициализации клавиатуры. Этот запрос может появиться очень быстро, поэтому нужно внимательно ждать его появления, а затем нажать клавишу <F2>. Если вы нажмете клавишу <F2> до<br>появления запроса, это ничего не даст. Если вы не успели нажать эту клавишу и появился логотип опер

### **Экраны настройки системы**

На экране настройки системы выводится информация о текущей или изменяемой конфигурации компьютера. Информация на экране разделена на три области: список параметров, поле активных настроек параметров и назначение клавиш.

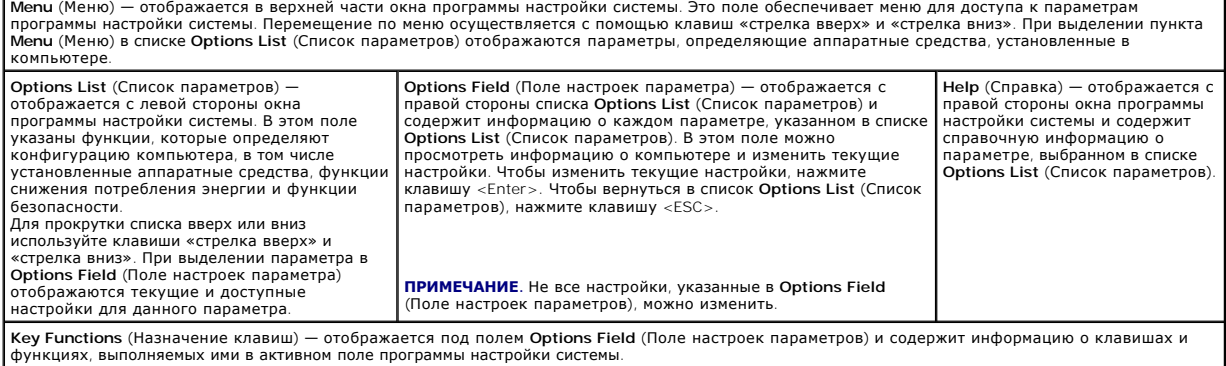

### **Параметры настройки системы**

**ПРИМЕЧАНИЕ.** Пункты, указанные в приведенной таблице, могут быть другими, в зависимости от компьютера и установленных устройств.

### **System Info (Информация о системе)**

BIOS Info (Информация о BIOS) Отображаются номер версии BIOS и дата ее выпуска

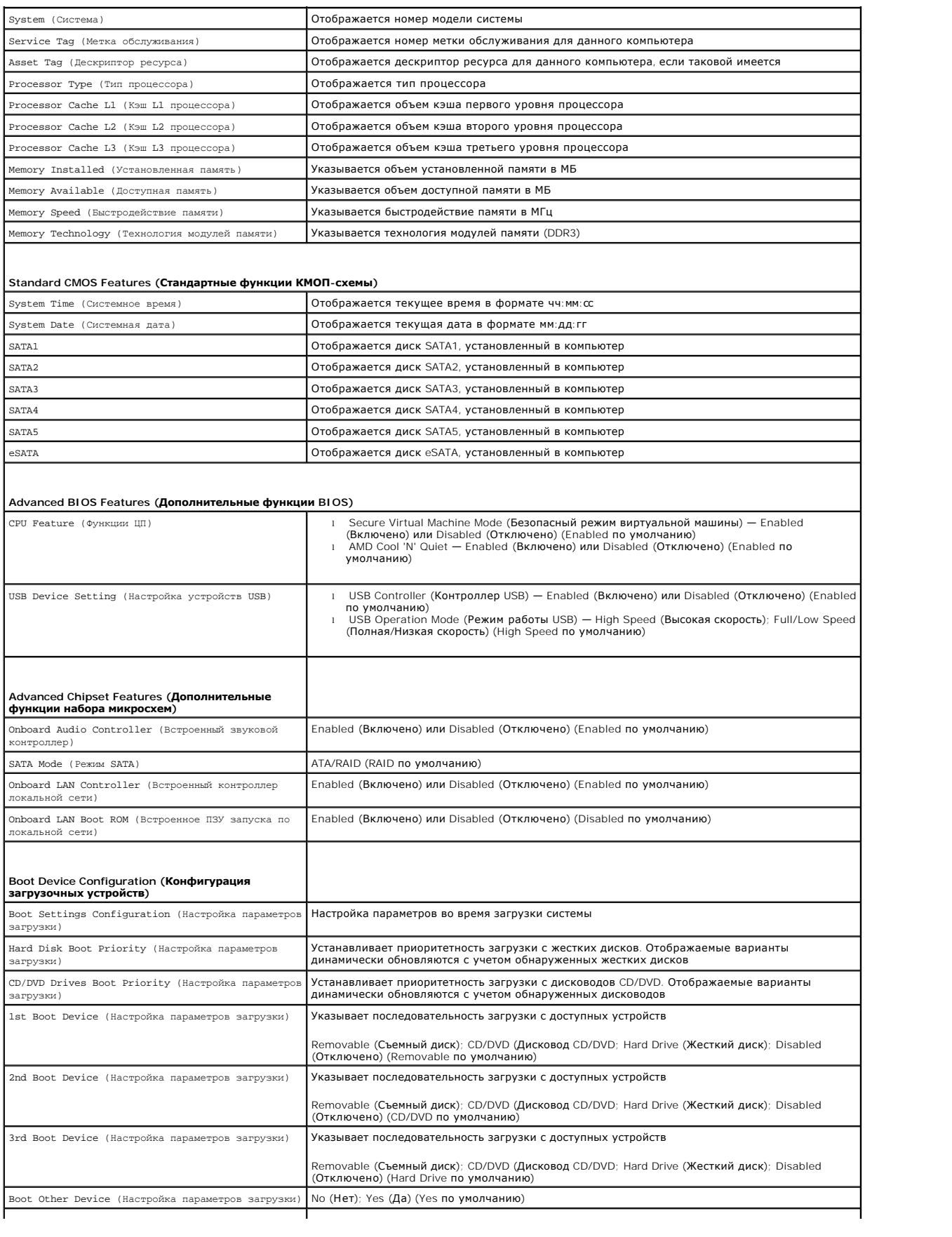

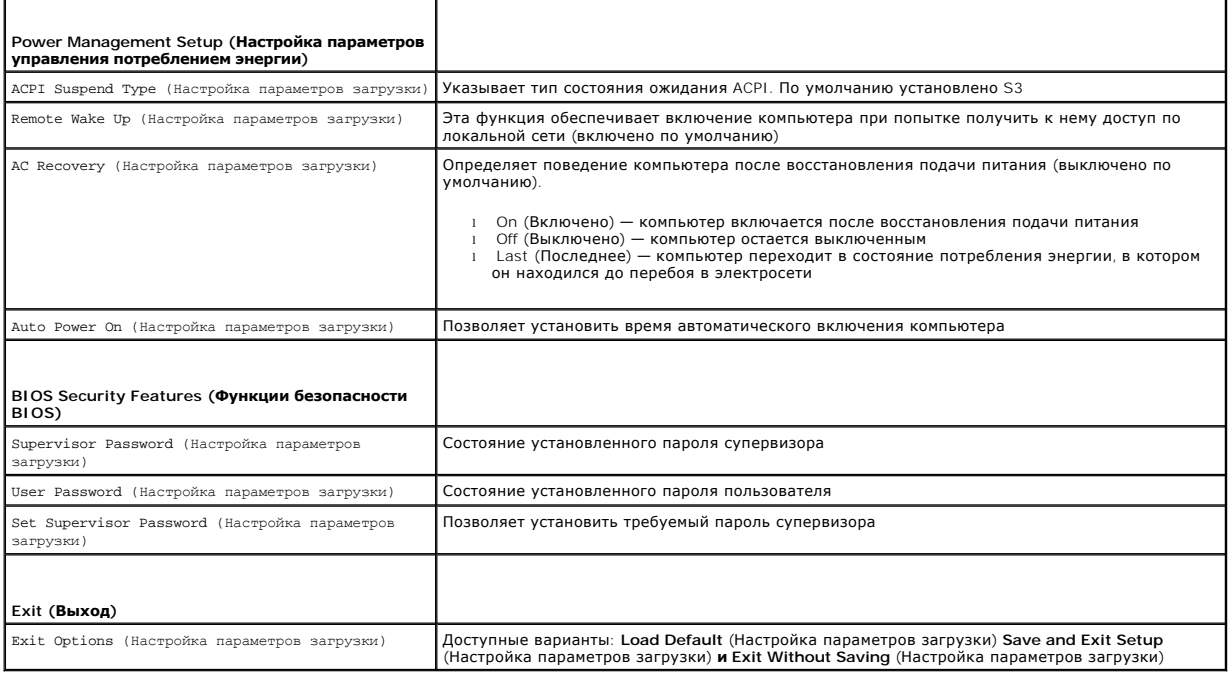

# <span id="page-44-0"></span>**Сброс забытых паролей**

- **ОСТОРОЖНО! Перед тем как приступить к выполнению инструкций в данном разделе, выполните инструкции по технике безопасности, прилагаемые к компьютеру.**
- **ОСТОРОЖНО! Чтобы сбросить настройку параметра CMOS (КМОП- схема), необходимо отключить компьютер от электросети.**
- 1. Следуйте инструкциям, описанным в разделе [Перед началом работы](file:///C:/data/systems/studio7100/ru/sm/before.htm#wp1180146).
- 2. Снимите крышку корпуса компьютера (см. раздел [Снятие крышки корпуса компьютера](file:///C:/data/systems/studio7100/ru/sm/cover_re.htm#wp1193123)).
- 3. Найдите 3-контактный разъем сброса пароля (PSWD1) на системной плате (см. раздел <u>[Компоненты системной платы](file:///C:/data/systems/studio7100/ru/sm/techov.htm#wp1210162)</u>).

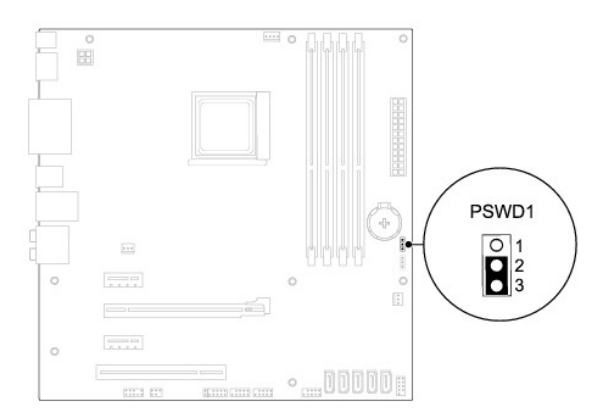

- 4. Снимите 2-контактную перемычку с контактов 2 и 3, и установите ее на контакты 1 и 2.
- 5. Включите компьютер, чтобы сбросить пароль.
- 6. Выключите компьютер и отключите компьютер и все внешние устройства от электросети.
- 7. Снимите 2-контактную перемычку с контактов 1 и 2, и установите ее обратно на контакты 2 и 3, чтобы включить функцию защиты паролем.
- 8. Установите на место крышку корпуса компьютера (см. раздел [Установка крышки корпуса компьютера](file:///C:/data/systems/studio7100/ru/sm/cover_re.htm#wp1193653)).
- 9. Подключите компьютер и устройства к розеткам электросети и включите их.

# <span id="page-45-0"></span>**Сброс настроек КМОП-схемы**

<u>∧</u> ОСТОРОЖНО! Перед тем как приступить к выполнению инструкций в данном разделе, выполните инструкции по технике безопасности, **прилагаемые к компьютеру.** 

**ОСТОРОЖНО! Чтобы сбросить настройку параметра CMOS (КМОП- схема), необходимо отключить компьютер от электросети.** 

- 1. Следуйте инструкциям, описанным в разделе [Перед началом работы](file:///C:/data/systems/studio7100/ru/sm/before.htm#wp1180146).
- 2. Снимите крышку корпуса компьютера (см. раздел [Снятие крышки корпуса компьютера](file:///C:/data/systems/studio7100/ru/sm/cover_re.htm#wp1193123)).
- 3. Найдите 3-контактный разъем сброса настроек КМОП-схемы (CLR\_CMOS1) на системной плате (см. раздел [Компоненты системной платы](file:///C:/data/systems/studio7100/ru/sm/techov.htm#wp1210162))

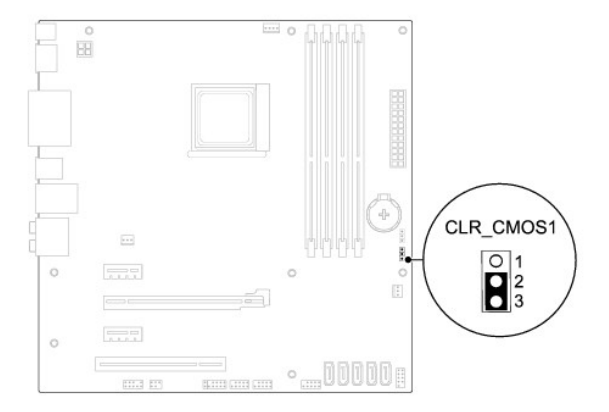

- 4. Снимите 2-контактную перемычку с контактов 2 и 3, и установите ее на контакты 1 и 2.
- 5. Подождите примерно пять секунд, чтобы сбросить настройки КМОП- схемы.
- 6. Снимите 2-контактную перемычку с контактов 1 и 2, и установите ее обратно на контакты 2 и 3.
- 7. Установите на место крышку корпуса компьютера (см. раздел [Установка крышки корпуса компьютера](file:///C:/data/systems/studio7100/ru/sm/cover_re.htm#wp1193653)).
- 8. Подключите компьютер и устройства к розеткам электросети и включите их.

## <span id="page-46-0"></span>**Краткое техническое описание**

**Руководство по обслуживанию Dell™ Studio XPS™ 7100** 

- [Вид компьютера изнутри](#page-46-1)
- [Компоненты системной платы](#page-46-2)

ОСТОРОЖНО! Перед началом работы с внутренними компонентами компьютера ознакомьтесь с указаниями по технике безопасности,<br>прилагаемыми к компьютеру. Дополнительные сведения о рекомендациях по технике безопасности смотрите

# <span id="page-46-1"></span>**Вид компьютера изнутри**

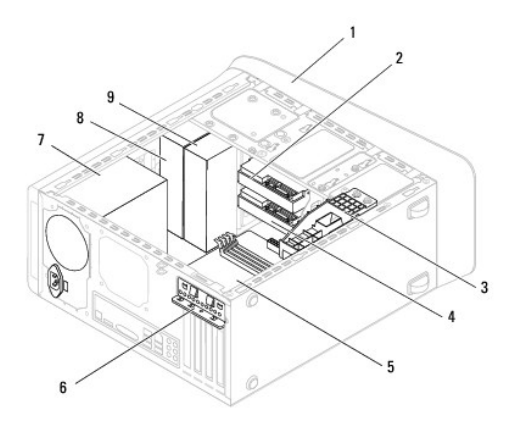

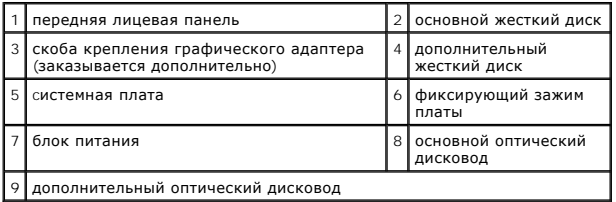

# <span id="page-46-2"></span>**Компоненты системной платы**

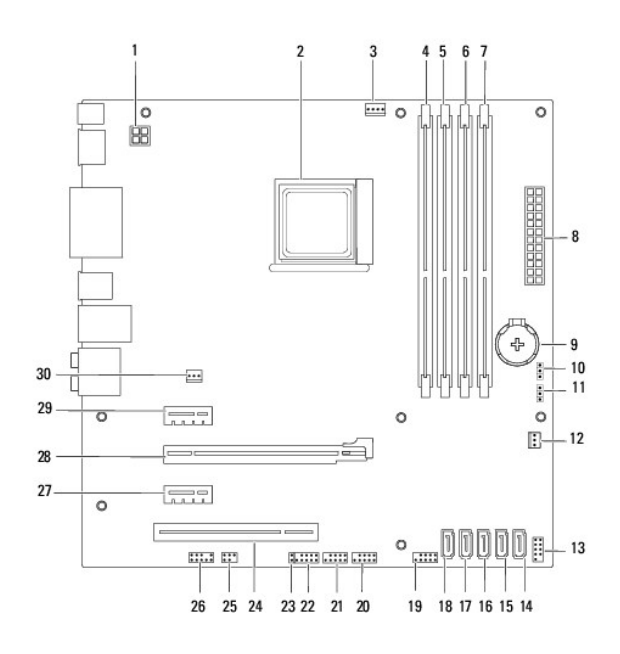

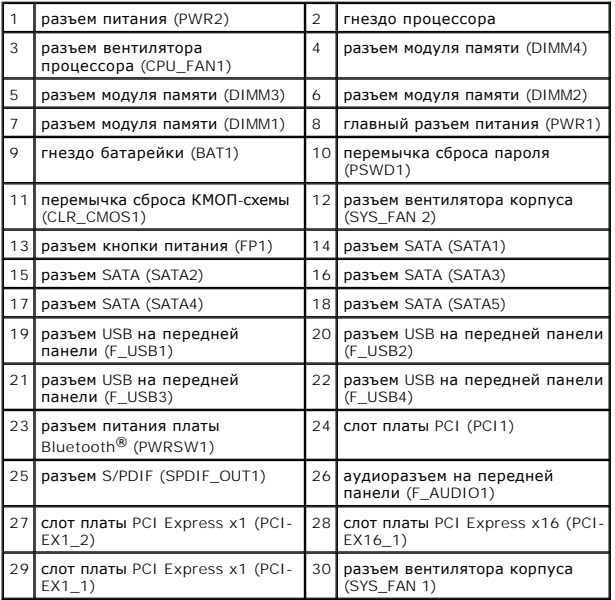

### **Руководство по обслуживанию Dell™ Studio XPS™ 7100**

**ПРИМЕЧАНИЕ.** Содержит важную информацию, которая помогает более эффективно работать с компьютером.

**ВНИМАНИЕ. Указывает на опасность повреждения оборудования или потери данных и подсказывает, как этого избежать.** 

**ОСТОРОЖНО! Указывает на потенциальную опасность повреждения оборудования, получения травмы или на угрозу для жизни.** 

## **Информация, содержащаяся в данном документе, может быть изменена без уведомления. © 2010 Dell Inc. Все права защищены.**

Воспроизведение материалов данного руководства в любой форме без письменного разрешения Dell Inc. строго запрещается.

Товарные знаки, используемые в тексте данного документа: *Dell,* логотип *DELL, и Studio XPS* являются товарным знаками Dell Inc.; *AMD* является охраняемым товарным<br>знаком Advanced Micro Devices, Inc.; *Microsoft, Window* 

В данном документе могут использоваться другие товарные знаки и торговые наименования для указания фирм, заявляющих свои права на такие товарные знаки и<br>наименования, или продукции этих фирм. Компания Dell не претендует н

Май 2010 г. Ред. A00

### <span id="page-49-0"></span>**Верхняя крышка**

**Руководство по обслуживанию Dell™ Studio XPS™ 7100** 

- [Снятие верхней крышки](#page-49-1)
- [Установка верхней крышки](#page-49-2)
- ОСТОРОЖНО! Перед началом работы с внутренними компонентами компьютера ознакомьтесь с указаниями по технике безопасности,<br>прилагаемыми к компьютеру. Дополнительные сведения о рекомендациях по технике безопасности смотрите
- **ОСТОРОЖНО! Во избежание поражения электрическим током обязательно отключите компьютер от электросети, прежде чем будете снимать крышку.**
- ОСТОРОЖНО! Не разрешается работать на компьютере, с которого сняты какие-либо крышки (включая крышки корпуса компьютера,<br>лицевые панели, заглушки, заглушки передней панели и т.д.).
- ВНИМАНИЕ. Ремонт компьютера должен выполнять только квалифицированный специалист. На повреждения, причиной которых стало<br>обслуживание без разрешения компании Dell™, гарантия не распространяется.

## <span id="page-49-1"></span>**Снятие верхней крышки**

- 1. Следуйте инструкциям, описанным в разделе [Перед началом работы](file:///C:/data/systems/studio7100/ru/sm/before.htm#wp1180146).
- 2. Снимите крышку корпуса компьютера (см. раздел [Снятие крышки корпуса компьютера](file:///C:/data/systems/studio7100/ru/sm/cover_re.htm#wp1193123)).
- 3. Снимите переднюю лицевую панель (см. раздел [Снятие передней лицевой панели](file:///C:/data/systems/studio7100/ru/sm/bezel.htm#wp1181855)).
- 4. Выньте оптический дисковод (см. раздел [Извлечение оптического дисковода](file:///C:/data/systems/studio7100/ru/sm/drives.htm#wp1238191)).
- 5. Потяните за защелку и сдвиньте верхнюю крышку в сторону передней части компьютера, чтобы высвободить выступы на верхней крышки из пазов в верхней панели.
- 6. Снимите верхнюю крышку с верхней панели.

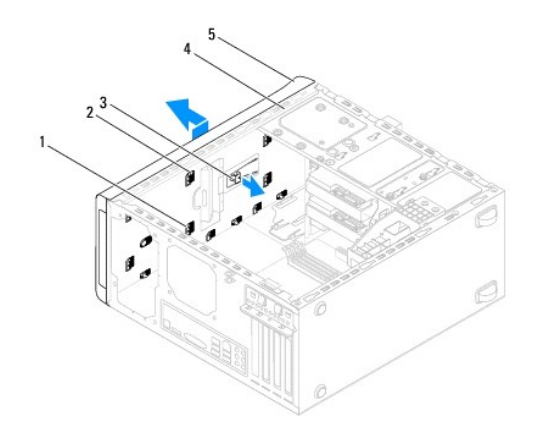

| пазы           | ÷ | выступы на верхней крышке |
|----------------|---|---------------------------|
| зашелка        |   | верхняя панель            |
| верхняя крышка |   |                           |

7. Отложите верхнюю крышку в безопасное место.

## <span id="page-49-2"></span>**Установка верхней крышки**

1. Следуйте инструкциям, описанным в разделе [Перед началом работы](file:///C:/data/systems/studio7100/ru/sm/before.htm#wp1180146).

- 2. Совместите выступы на верхней крышке с пазами в верхней панели.
- 3. Нажмите на верхнюю крышку и сдвиньте ее в сторону задней части компьютера, чтобы она встала на место (при этом должен быть слышен щелчок).
- 4. Установите на место оптический дисковод (см. раздел [Установка оптического дисковода](file:///C:/data/systems/studio7100/ru/sm/drives.htm#wp1238440)).
- 5. Установите на место переднюю лицевую панель (см. раздел [Установка передней лицевой панели](file:///C:/data/systems/studio7100/ru/sm/bezel.htm#wp1181929)).
- 6. Установите на место крышку корпуса компьютера (см. раздел [Установка крышки корпуса компьютера](file:///C:/data/systems/studio7100/ru/sm/cover_re.htm#wp1193653)).

### <span id="page-51-0"></span>**Верхняя панель ввода-вывода**

**Руководство по обслуживанию Dell™ Studio XPS™ 7100** 

- [Снятие верхней панели ввода](#page-51-1)-вывода
- О [Установка верхней панели ввода](#page-52-0)-
- ОСТОРОЖНО! Перед началом работы с внутренними компонентами компьютера ознакомьтесь с указаниями по технике безопасности,<br>прилагаемыми к компьютеру. Дополнительные сведения о рекомендациях по технике безопасности смотрите **раздела о соответствии нормативным требованиям по адресу www.dell.com/regulatory\_compliance.**
- **ОСТОРОЖНО! Во избежание поражения электрическим током обязательно отключите компьютер от электросети, прежде чем будете снимать крышку.**
- ОСТОРОЖНО! Не разрешается работать на компьютере, с которого сняты какие-либо крышки (включая крышки корпуса компьютера,<br>лицевые панели, заглушки, заглушки передней панели и т.д.).
- ВНИМАНИЕ. Ремонт компьютера должен выполнять только квалифицированный специалист. На повреждения, причиной которых стало<br>обслуживание без разрешения компании Dell™, гарантия не распространяется.

## <span id="page-51-1"></span>**Снятие верхней панели ввода-вывода**

**ПРИМЕЧАНИЕ.** Запомните, как уложены все извлекаемые кабели, чтобы вы могли правильно уложить их обратно при установке новой верхней панели I/O.

- 1. Следуйте инструкциям, описанным в разделе [Перед началом работы](file:///C:/data/systems/studio7100/ru/sm/before.htm#wp1180146).
- 2. Снимите крышку корпуса компьютера (см. раздел [Снятие крышки корпуса компьютера](file:///C:/data/systems/studio7100/ru/sm/cover_re.htm#wp1193123)).
- 3. Снимите переднюю лицевую панель (см. раздел [Снятие передней лицевой панели](file:///C:/data/systems/studio7100/ru/sm/bezel.htm#wp1181855)).
- 4. Выньте оптический дисковод (см. раздел [Извлечение оптического дисковода](file:///C:/data/systems/studio7100/ru/sm/drives.htm#wp1238191)).
- 5. Снимите верхнюю крышку (см. раздел [Снятие верхней крышки](file:///C:/data/systems/studio7100/ru/sm/topcover.htm#wp1196672)).
- 6. [Отсоедините кабели верхней панели ввода](file:///C:/data/systems/studio7100/ru/sm/techov.htm#wp1210162)-вывода от разъемов F\_USB3 и F\_AUDIO1 на системной плате (см. раздел Компоненты системной платы).
- 7. Выверните два винта, которыми верхняя панель ввода-вывода крепится к верхней панели.

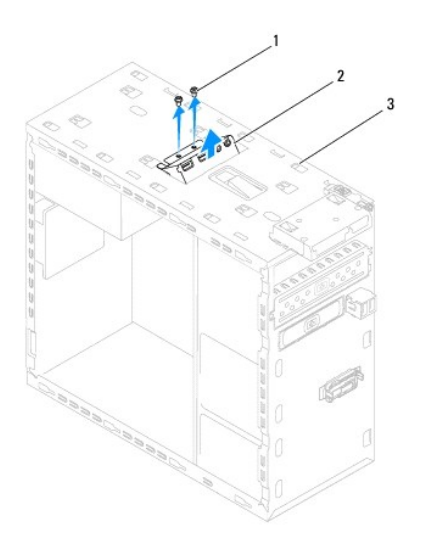

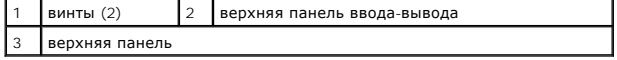

#### 8. Осторожно извлеките верхнюю панель ввода-вывода из верхней панели.

# <span id="page-52-0"></span>**Установка верхней панели ввода-вывода**

- 1. Следуйте инструкциям, описанным в разделе [Перед началом работы](file:///C:/data/systems/studio7100/ru/sm/before.htm#wp1180146).
- 2. Совместите резьбовые отверстия на верхней панели ввода-вывода с резьбовыми отверстиями на верхней панели.
- 3. Вверните обратно два винта, которыми верхняя панель ввода-вывода крепится к верхней панели.
- 4. [Подсоедините кабели верхней панели ввода](file:///C:/data/systems/studio7100/ru/sm/techov.htm#wp1210162)-вывода к разъемам F\_USB3 и F\_AUDIO1 на системной плате (см. раздел Компоненты системной платы).
- 5. Установите на место верхнюю крышку (см. раздел [Установка верхней крышки](file:///C:/data/systems/studio7100/ru/sm/topcover.htm#wp1196693)).
- 6. Установите на место оптический дисковод (см. раздел [Установка оптического дисковода](file:///C:/data/systems/studio7100/ru/sm/drives.htm#wp1238440)).
- 7. Установите на место переднюю лицевую панель (см. раздел [Установка передней лицевой панели](file:///C:/data/systems/studio7100/ru/sm/bezel.htm#wp1181929)).
- 8. Установите на место крышку корпуса компьютера (см. раздел [Установка крышки корпуса компьютера](file:///C:/data/systems/studio7100/ru/sm/cover_re.htm#wp1193653)).
- 9. Подключите компьютер и устройства к розеткам электросети и включите их.